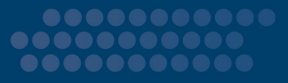

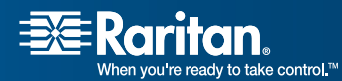

# **Paragon Manager™**

Single View Data Center Management For Paragon II Systems

# Release 2.0.2 User Guide

Copyright © 2007 Raritan, Inc. PMG-0H-E December 2007 255-30-6100-00

*This page intentionally left blank.* 

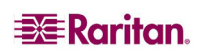

## Copyright and Trademark Information

This document contains proprietary information that is protected by copyright. All rights reserved. No part of this document may be photocopied, reproduced, or translated into another language without express prior written consent of Raritan, Inc.

© Copyright 2007 Raritan Computer, Inc., Paragon, Paragon Manager, RaritanConsole, IP-Reach, Z-Series, and the Raritan company logo are trademarks or registered trademarks of Raritan, Inc. All rights reserved. Java is a registered trademark of Sun Microsystems, Inc. Internet Explorer is a registered trademark of Microsoft Corporation. Netscape and Netscape Navigator are registered trademarks of Netscape Communication Corporation. All other marks are the property of their respective owners.

## System Requirements

Your system must meet these minimum requirements in order to run Paragon Manager:

- Memory: 256MB
- CPU: 750 MHz Pentium III processor
- Minimum available disk space: 100 MB

*For assistance in the North or South America, please contact the Raritan Technical Support Team by telephone (732) 764-8886, by fax (732) 764-8887, or by e-mail [tech@raritan.com](mailto:tech@raritan.com). Ask for Technical Support – Monday through Friday, 8:00am to 8:00pm, Eastern.* 

> *For assistance around the world, please see the back of this guide for regional Raritan office contact information.*

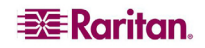

 *This page intentionally left blank.* 

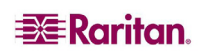

# **Contents**

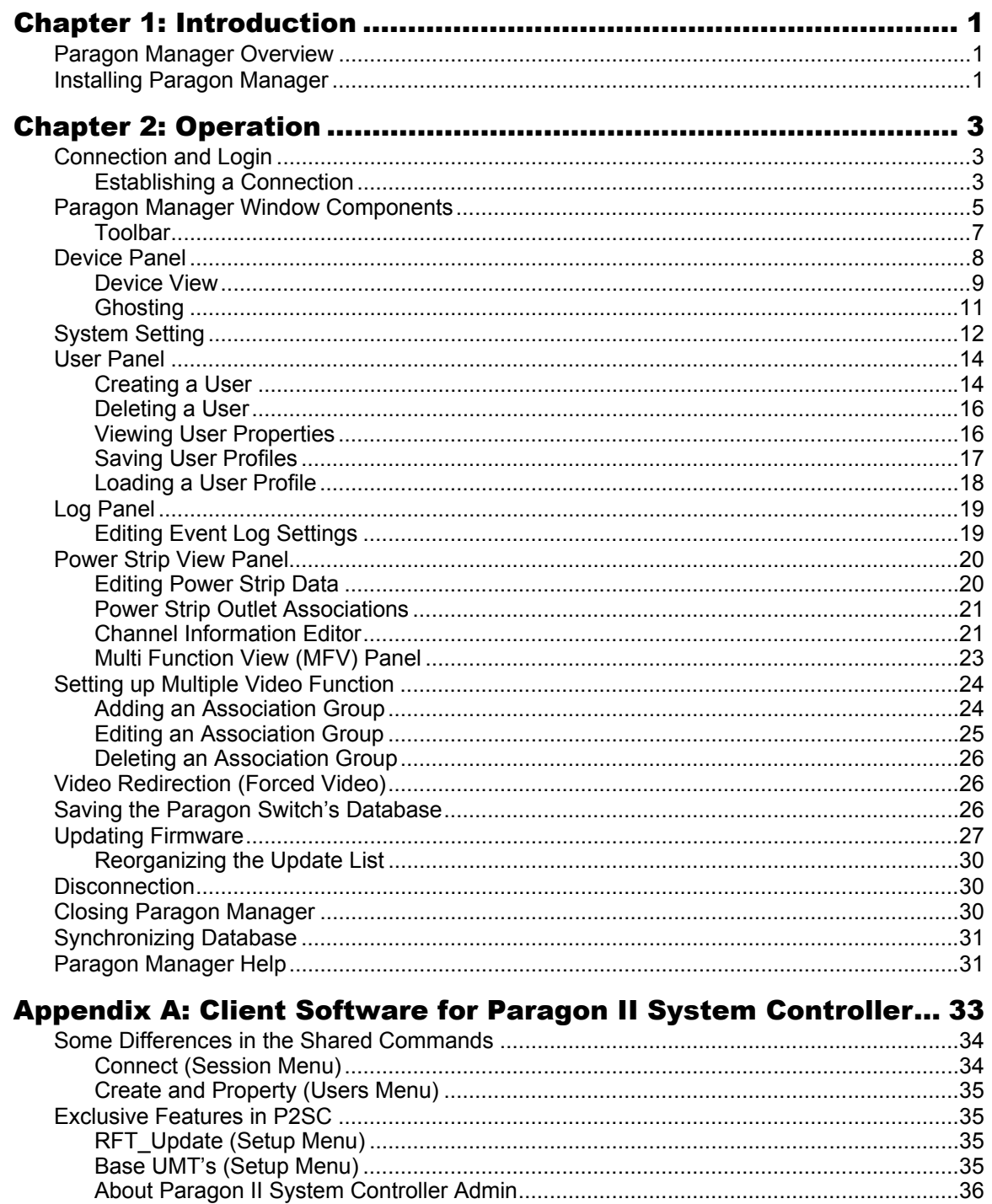

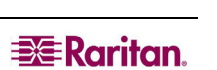

 $\,$ i $\,$ 

# **Figures**

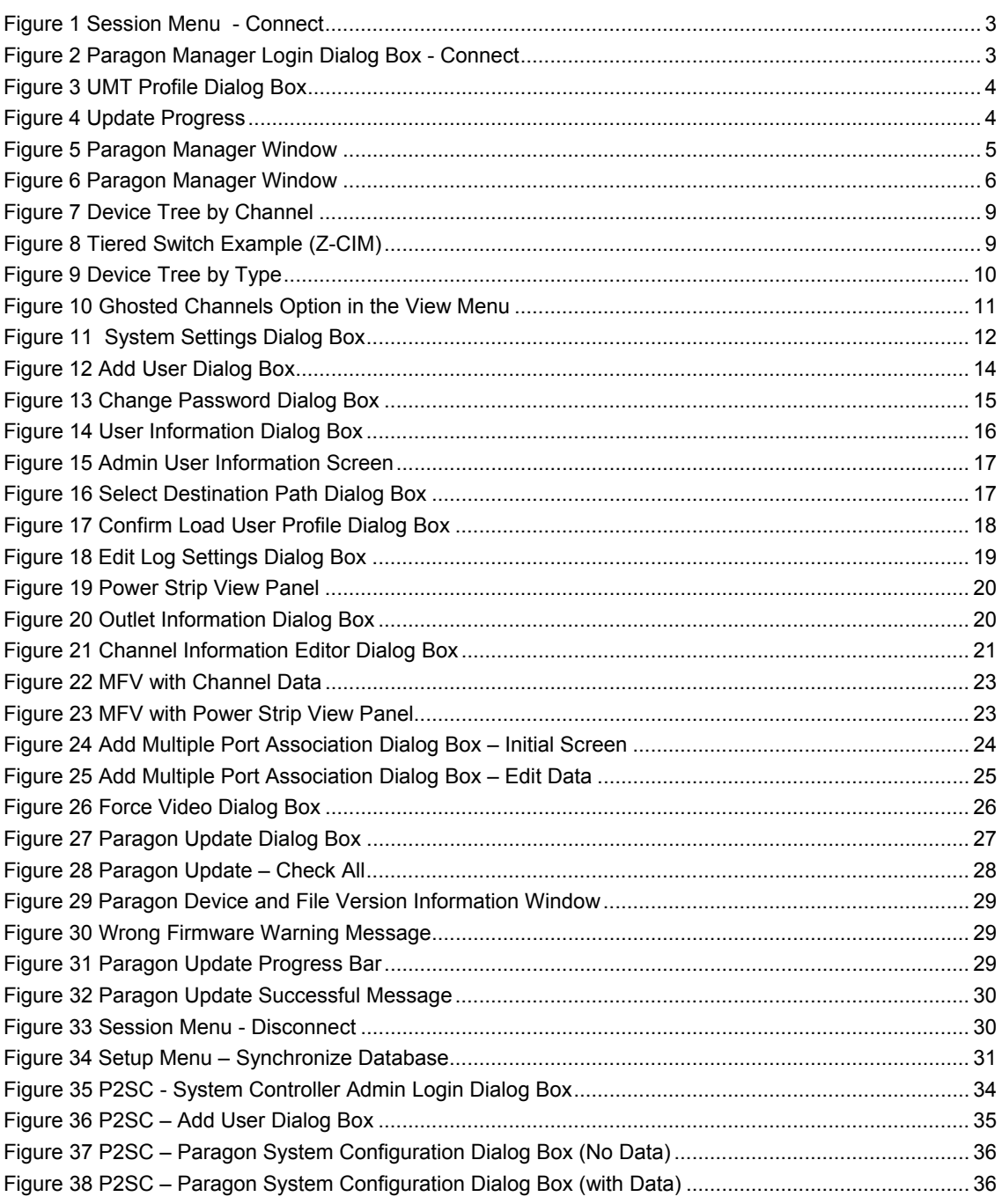

# <span id="page-6-1"></span><span id="page-6-0"></span>Chapter 1: Introduction

## <span id="page-6-2"></span>Paragon Manager Overview

Paragon Manager is Raritan's appliance management and configuration application, offering one coordinated graphical user interface that displays Device, User, Log, and Outlet information for your Paragon system. Paragon Manager allows you to Add, Modify, and Delete Devices, Users, or Groups, and to specify log events to keep an audit trail of events that is updated in real time. In addition, you can directly perform the video redirection function (called Forced Video) through Paragon Manager, or associate channels to set up the concurrent multiple video output function (called Multiple Video or Port-Following Switch). Paragon Manager can be downloaded from Raritan's website.

If working with a Paragon II configuration, first read the **Paragon II User Guide** for initial installation and configuration of your Paragon II unit. This document is found on the **"**User Manuals & Quick Setup Guides**"** CD included with your shipment, or can be downloaded from the **Support** section of your local Raritan website (in North or South America at:

[http://www.raritan.com/\\_downloads/pdfs/products/user\\_man\\_paragon\\_manager.pdf\)](http://www.raritan.com/_downloads/pdfs/products/user_man_paragon_manager.pdf).

For users who use Paragon II System Controller, please refer to **[Appendix A: Client Software](#page-38-1)  [for Paragon II System Controller](#page-38-1)** for the difference between P2SC client software and Paragon Manager.

## <span id="page-6-3"></span>Installing Paragon Manager

To download Paragon Manager, please use the following steps.

- 1. In your browser, navigate to Raritan's website, [www.raritan.com](http://www.raritan.com/).
- 2. Click **Support** in the top navigation bar.
- 3. Click **Firmware Upgrades** in the left navigation bar.
- 4. Click **Paragon II** to open its page.
- 5. Scroll down the page to locate the **Paragon Manager** section, and click on the desired Paragon Manager file link to download Paragon Manager.
- 6. Click **Save** to save this file to your system, and browse to the location where you want it stored. Click **Save** to continue.
- 7. The file is approximately 17MB and download takes a few minutes.
- 8. Extract the files to your system; the documents included contain important information about this version of Paragon Manager.
- 9. Navigate to where the files are saved on your system and click on the **ParagonManagersetup.exe** file to install Paragon Manager. Accept the default settings.

When the installation is complete, Paragon Manager launches automatically. A shortcut to the application has been added to your **Start** menu.

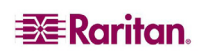

# <span id="page-8-1"></span><span id="page-8-0"></span>Chapter 2: Operation

## <span id="page-8-2"></span>Connection and Login

Only three types of users have permissions to log in to Paragon Manager:

- Administrators (the "Admin" account)
- Users with administrator privileges
- Users with Forced Video privileges

Administrators and users with administrator privileges can manage or even modify the user or channel data in Paragon Manager, but users with Forced Video privileges only are not allowed to do this. The only thing they can do is perform the Forced Video function.

## <span id="page-8-3"></span>Establishing a Connection

Follow the steps below to establish the connection to any Paragon II switch after Paragon Manager is launched:

- 1. On the **Start** menu, click **Programs**, and then click **Paragon Manager** to launch the Paragon Manager application. The *Paragon Manager* window appears.
- 2. On the **Session** drop-down menu, click **Connect**.

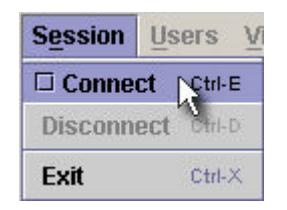

*Figure 1 Session Menu - Connect* 

<span id="page-8-4"></span>The *Paragon Manager Login* dialog box appears.

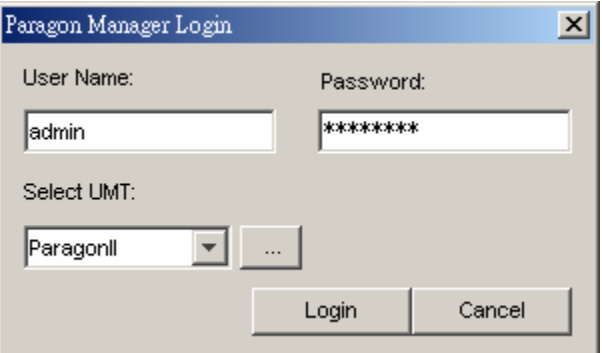

*Figure 2 Paragon Manager Login Dialog Box - Connect* 

- <span id="page-8-5"></span>3. Type your user name in the **User Name** field.
- 4. Type your password in the **Password** field.
- 5. Decide your action based on the Paragon switch displayed in the **Select UMT** field:
	- If the desired Paragon switch is already displayed, go to step 6.
	- If the desired Paragon switch is NOT displayed, click the arrow beside the field and select the desired Paragon switch from the drop-down list.
	- If the desired Paragon switch is neither displayed nor available from the drop-down list, do the following to add it:

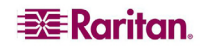

<span id="page-9-0"></span>a) Click the **button**. The *UMT Profile* dialog box appears.

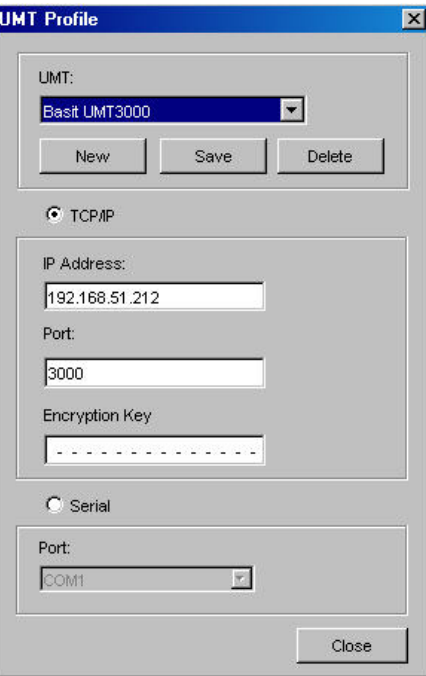

*Figure 3 UMT Profile Dialog Box* 

- <span id="page-9-1"></span>b) Click **New**.
- c) Type the name of the device in the **UMT** field.
- d) Select the **TCP/IP** option.
	- Type the IP address of the Paragon switch in the **IP Address** field.
	- Type the Port number of the Paragon switch in the **Port** field.
	- Type the appropriate encryption key of the Paragon switch in the **Encryption Key** field, if applicable.
- e) Click **Save** to save this new device.
- f) Click **Close** to return to the login window.

*Note: To delete a Paragon switch in the UMT Profile dialog box, click the drop-down arrow in the UMT field and select the device you wish to delete. Click Delete to delete it, and click Close to return to the login dialog box.* 

6. Click **Login** to log in to the Paragon switch. The *Update Progress* indicator displays your connection status. It may take 30 seconds or longer to connect, depending on your Paragon configuration.

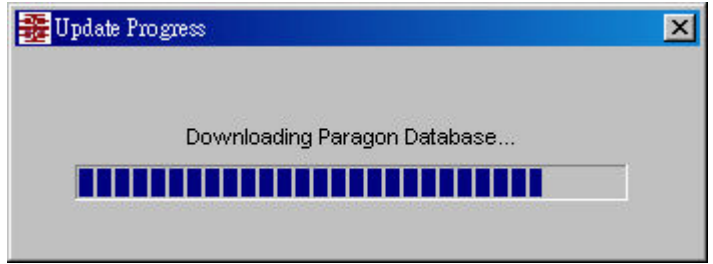

*Figure 4 Update Progress* 

<span id="page-9-2"></span>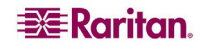

<span id="page-10-0"></span>7. When connected, the *Paragon Manager* window appears.

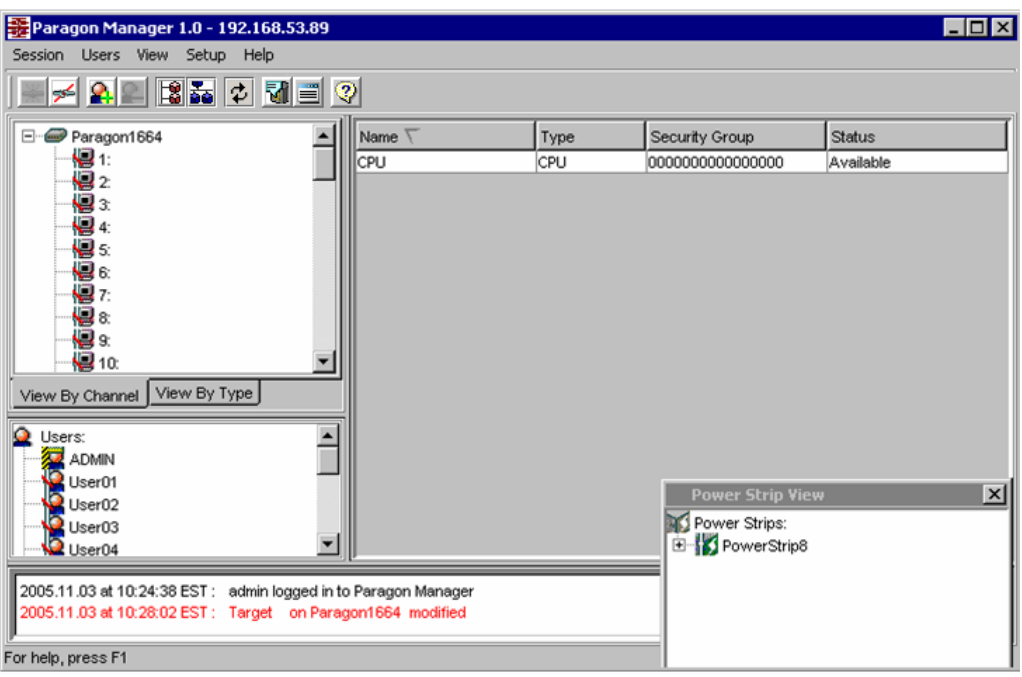

*Figure 5 Paragon Manager Window* 

<span id="page-10-2"></span>*Note: See [Disconnection](#page-35-2) for information on disconnecting the existing connection session, or see [Closing Paragon Manager](#page-35-3) for information on closing the application.* 

## <span id="page-10-1"></span>Paragon Manager Window Components

The Paragon Manager window contains the Paragon Manager menu bar and toolbar, the Device panel, User panel, Log panel, and Power Strip View panel.

- The Device panel displays all connected devices in a single Paragon system.
- The User panel displays all users in your Paragon system.
- The Log panel displays the current activity of Paragon Manager.
- The Power Strip View panel displays any power strips connected in your Paragon configuration.

When you connect to your Paragon switch via Paragon Manager, it downloads the unit's database and populates the Device, User, and Power Strip View panels automatically. Initial download may last several minutes, depending on the sizes of the client system and the Paragon system. Once a connection session is initiated, updates to the database happen in real time and changes to the Paragon database from other users are immediately reflected in your Paragon Manager screen.

<span id="page-11-0"></span>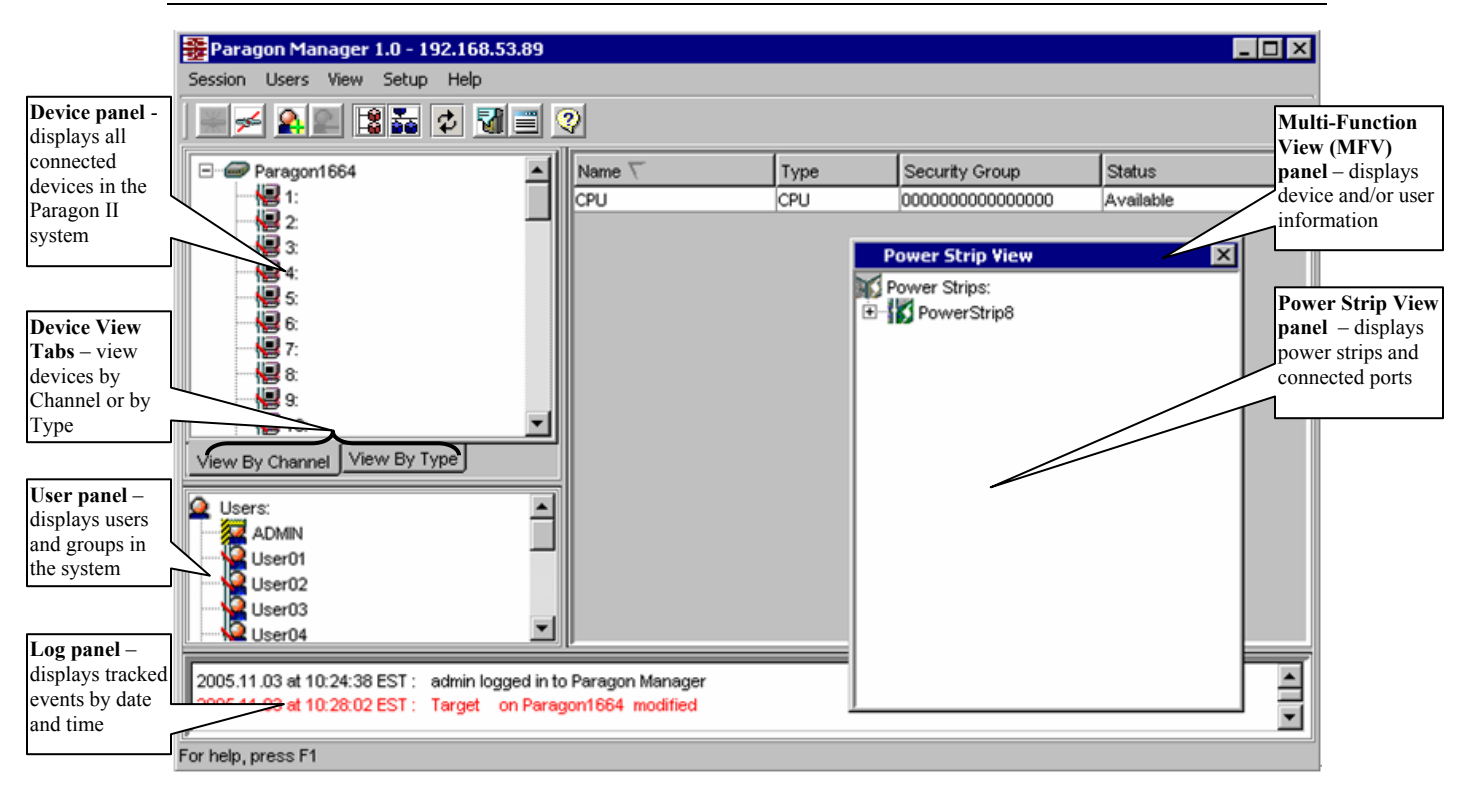

<span id="page-11-1"></span>*Figure 6 Paragon Manager Window* 

<span id="page-12-0"></span>Customize your view by resizing panels or by displaying or hiding any of these components, except for the Device panel. Select options on the **View** menu; click on the desired panels in the menu to display or to hide them. A check mark before the menu item indicates that it is displayed. Only the Device panel cannot be hidden.

Resize the window panels by resting your mouse cursor on the border of two panels until a double-headed arrow appears. Click and drag the arrow to size the panel up/down or left/right.

#### <span id="page-12-1"></span>Toolbar

The toolbar displays shortcut buttons for the most commonly-used commands. These are explained in the table below.

*Note: Some of these shortcuts, as well as some menu commands, are also available by rightclicking on a User, Device, or Channel icon to activate a shortcut menu.* 

#### **Toolbar Shortcut Icons**

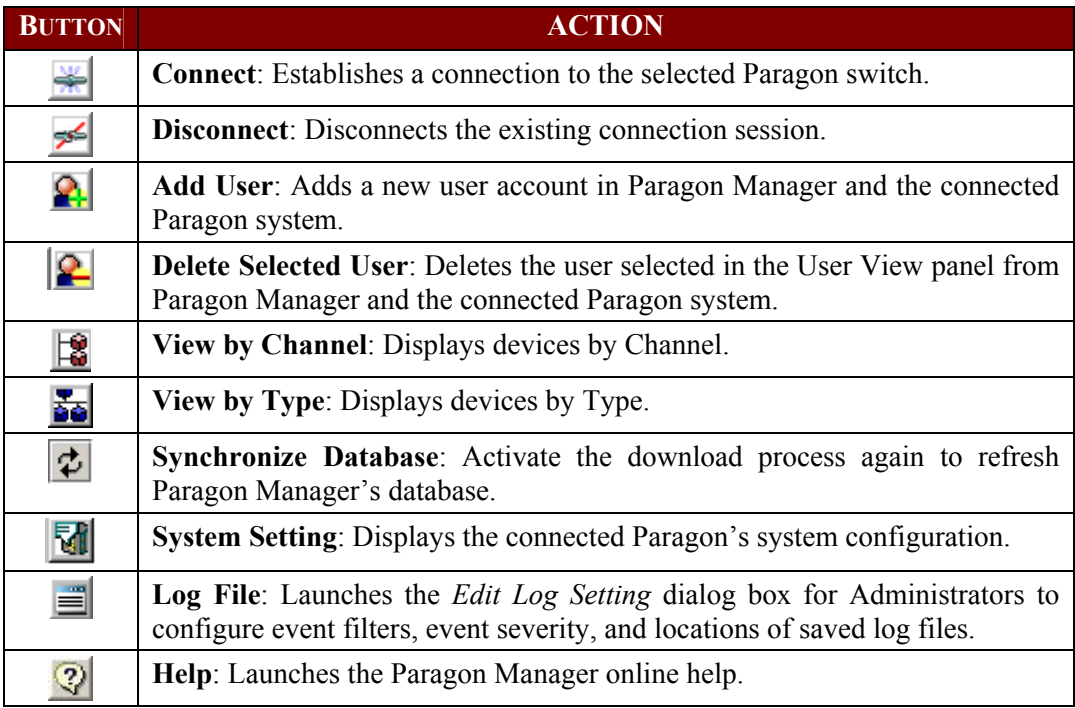

## <span id="page-13-1"></span><span id="page-13-0"></span>Device Panel

The Device panel displays all devices connected to the Paragon unit to which you are connected. To make control easier, view devices either by Channel or by Type using the two tabs at the base of the Device panel (please see next section for additional information on Device views).

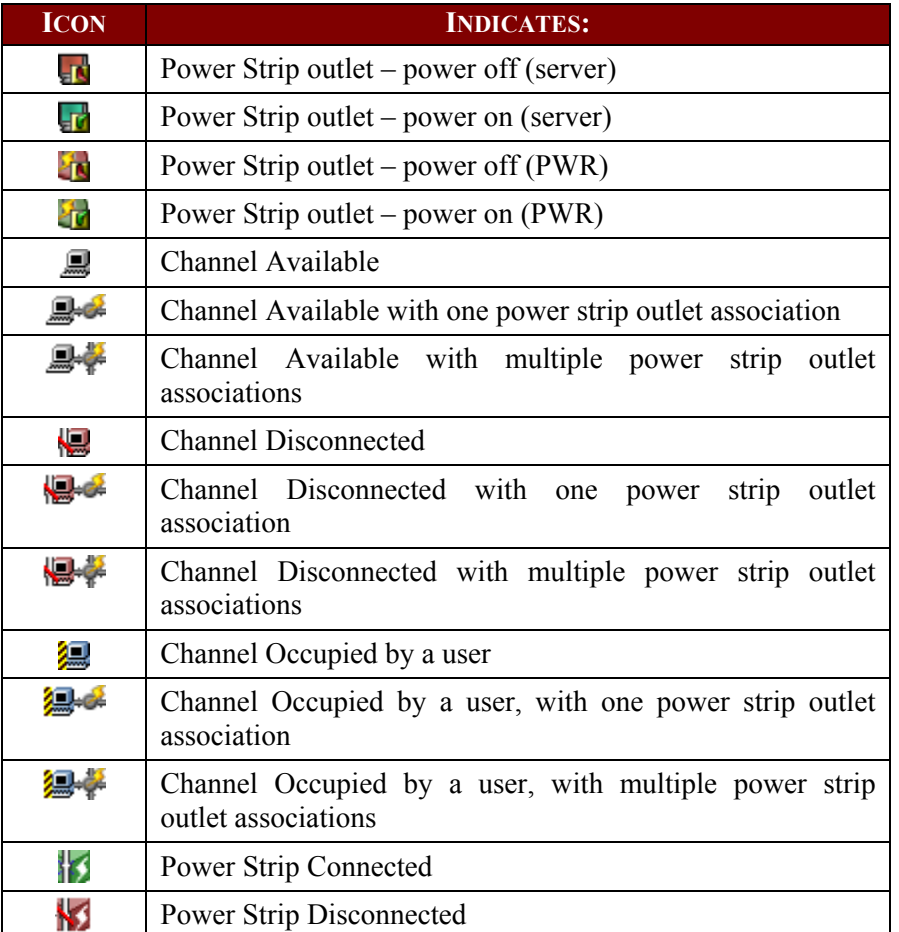

#### <span id="page-14-1"></span><span id="page-14-0"></span>Device View

#### View by Channel

Click on the **View By Channel** tab to display devices in a hierarchical tree by channel number. The icon at the top of the tree is the connected Paragon switch.

Click on the **+** symbol next to the Paragon switch to expand the tree and display all devices connected directly to it, listed in port number order. Target servers appear as computer icons.

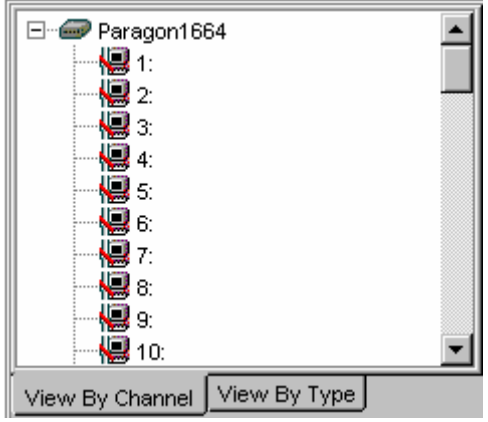

*Figure 7 Device Tree by Channel* 

<span id="page-14-2"></span>Tiered switches (such as Z-CIM) appear as icons with the + symbol before them, and can also be expanded.

| 10:             |                             |
|-----------------|-----------------------------|
| 11:             |                             |
|                 | $\rightarrow$ 12: Z-CIM ONE |
| 13 <sub>i</sub> |                             |
| $\ddot{4}$      |                             |

*Figure 8 Tiered Switch Example (Z-CIM)* 

<span id="page-14-3"></span>Grey computer icons represent a target server that is available for connection, while blue computer icons indicate that a user is accessing the target server. Red computer icons represent a target server that is unavailable. See the **[Device Panel](#page-13-1)** table on the previous page for more information.

#### <span id="page-15-0"></span>View by Type

Click on the **View By Type** tab to display devices in a hierarchical tree by device type. Target Systems, Switches, and Power Strips are represented in this view.

- Switches are represented by a grey node.
- Target Systems are represented by a grey computer
- Power Strips are represented by a grey lightning bolt.

<span id="page-15-1"></span>Click on the **+** symbol before any icon to expand the tree to display all devices of that type in the configuration, displayed by type in alphabetical order.

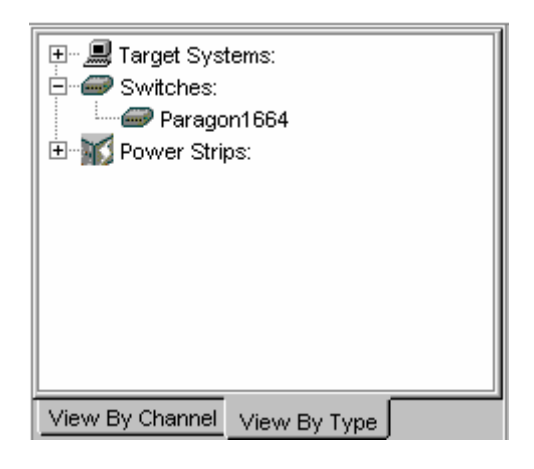

*Figure 9 Device Tree by Type* 

## <span id="page-16-1"></span><span id="page-16-0"></span>Ghosting

In a Paragon system, when a CIM or tier device is removed from the system or powered off (manually or accidentally), a record of the CIM or CIMs connected to that tier device is reserved in the Paragon system. The target (or port) name will continue to appear in black text on the OSUI (On-Screen User Interface) of local user stations, and will also appear, with inactive status, in clients such as Raritan MPC (Multi-Platform Client), RRC (Raritan Remote Client), Paragon Manager, P2SC (Paragon II System Controller) Admin, and CC (CommandCenter).

In versions of PCCI 1.2 and later (and with standalone Paragon 4.1 and later), the default Ghosting mode on the Paragon OSUI is set to **Enable.** When an active CIM is removed from one channel and connected to another channel ('hot-swapped'), you will see two identical CIM entries in the OSUI of the Paragon Clients: one in green text (indicating that it is active) and another in black text (indicating that it is inactive). The inactive CIM is known as the 'ghost' CIM. To stop displaying records of the inactive CIMs after they are hot-swapped into a different port, you must set the Ghosting mode in Paragon to **Disable.** 

Even if Ghosting mode in your Paragon device is set to **Disable,** Paragon Manager allows the capability to override the ghost setting on the local machine. In the **View** menu, click **Ghosted Channels** to display any ghosted channels even though they are invisible throughout the rest of the Paragon system. This feature allows you to override the Ghosting preferences without changing settings of the entire system. It should be used for administration and for troubleshooting. Please see the next section for specifying Ghosting preferences for the system.

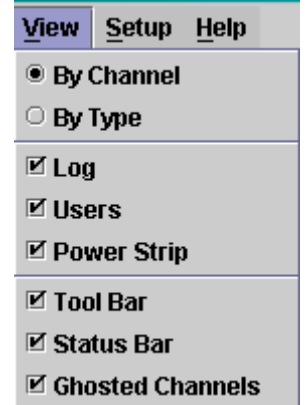

<span id="page-16-2"></span>*Figure 10 Ghosted Channels Option in the View Menu* 

## <span id="page-17-1"></span><span id="page-17-0"></span>System Setting

Users of Paragon Manager for standalone Paragon product must set up their Paragon system configuration. Use the **System Setting** shortcut on the toolbar, or click **System Setting** on the **Setup** menu.

1. On the **Setup** menu, click **System Setting.** The *System Setting* dialog box appears.

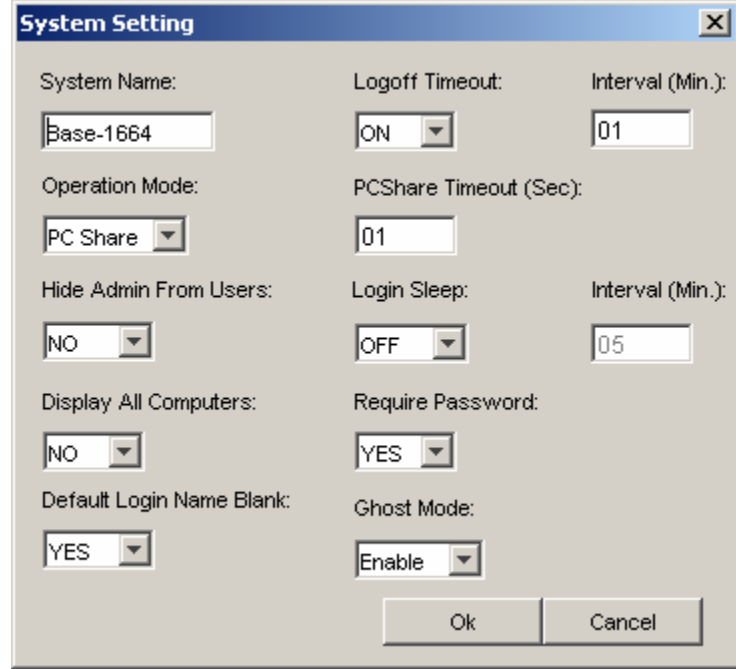

*Figure 11 System Settings Dialog Box* 

- <span id="page-17-2"></span>2. Type a name for your Paragon II switch in the **System Name** field (up to 12 alphanumeric characters). It is important for Paragon switches to have distinctive names if they are part of a cascaded system with multiple base units.
- 3. Click on the **Operation Mode** drop-down menu and select a mode. Operation Mode indicates the way your Paragon system handles requests from multiple users for access to the same channel port. Choose:
	- − **Private:** A server or other device on a specific channel port can be accessed exclusively by only one user at a time. No other users can control that device until its controlling user selects a different channel port.
	- − **Public View (P-View):** While one user is accessing a server or other device on a specific channel port, other users can select the same channel port and view the video output from that device, but only the first user will have keyboard and mouse control. When the first user selects a different channel port, the waiting user who is first to type or move the mouse is given keyboard and mouse control. Status messages showing users' identities appear on video-sharing users' monitors when Public View mode is in effect.
	- **PC Share:** A server or other device on a specific channel port can be selected and accessed by more than one user, but only one user has keyboard and mouse control at any given time. If the PC share timeout is enabled and the user in control is idle (no keyboard or mouse activity) for the duration of the timeout, the waiting user who is first to type or move the mouse is given keyboard and mouse control of the PC.
- 4. Click on the **Hide Admin From Users** drop-down arrow and choose Yes or No. When Operation Mode is set to "**Public View**" (P-View), the user in control of a server is normally notified when other users start and stop viewing the channel port's video. However, when

**Hide Admin From Users** is set to "**Yes**," administrators can view other users' video without activating this viewing-notification message. The default setting is **No**.

- 5. Click on the **Login Sleep** drop-down arrow and choose OFF, Saver or Green. If you choose Saver or Green, specify the amount of time in minutes that the local user station can remain inactive at the Login Menu before the monitor enters the power-saving mode (press any of the keys on the keyboard to restore normal video). Using leading zeroes if necessary, type in a two-digit number of minutes from 01 to 99 in the **Interval (Min.)** field which is next to the **Login Sleep** field. The default setting is **05**. The difference between Green and Saver is the Saver option makes the monitor go blank with a floater displayed on the screen, but without a floater for the Green option. If the **Login Sleep** is set to "**Off**," the number in this field will have no effect.
- 6. Click on the **Default Login Name Blank** drop-down arrow and choose Yes or No. This determines whether the **User Name** field in the Login Menu will be blank when the menu appears, or if the field will contain the default user name (the first available "**userxy**" name, where "xy" is a two-digit number with leading zeroes—"user01," "user02," and so on). Use the  $\uparrow$  and  $\downarrow$  keys to toggle between "Yes" (the field is blank – the default value) and "No" (field contains the user name).
- 7. Click on the **Logoff Timeout** drop-down arrow and choose On or Off. If enabled, the amount of time in minutes that the local user station can remain inactive before the logged-in user at that station is logged out of the Paragon II system.
	- − If **Logoff Timeout** field, above, is set to "**On**," the number in the **Interval (Min.)** field (the one near the **Logoff Timeout** field) is the number of minutes of inactivity before the timeout is triggered and the user is logged out. Using leading zeroes if necessary, type in a two-digit number of minutes from 01 to 99. The default setting is **05**. If Logoff Timeout is set to "**Off**," the number in this field will have no effect.
- 8. Type the timeout (in seconds) in the **PCShare Timeout (Sec)** field. If Operation Mode is set to "**PC Share**" and more than one user has selected a server, the first user to type or use his/her mouse will have control of the server. However, another user can gain control of the server if the first user's keyboard and mouse remain idle for the length of this timeout. Using leading zeroes if necessary, type in a two-digit number of seconds from 01 to 99. The default setting is **01**.
- 9. Click on the **Require Password** drop-down arrow and choose Yes or No. Determine whether a user can specify a blank password, that is, delete any existing password and have no password at all. Use the  $\uparrow$  and  $\downarrow$  keys to toggle between "No" (users may delete their existing passwords) and "**Yes**" (the default setting; starting with the first time they change their password, users must always have a non-blank password). Newly created users always start with no password, and must assign one to themselves during initial setup.
- 10. Click on the **Ghost Mode** drop-down arrow and choose Enable or Disable. If you enable ghosting, you will be able to view hot-plugged CIM connections, former and current. If you disable ghosting, you will see only current CIM connections. The default setting is **Enable.**
- 11. When finished, click **Ok** to accept all system settings, or click **Cancel** to close this screen without saving changes.

## <span id="page-19-1"></span><span id="page-19-0"></span>User Panel

The User panel displays users stored on the connected Paragon system and displays each user's profile.

Double-click on a user to display the *User Information* dialog box. As an Administrator, you can change account properties for users selected in this dialog box.

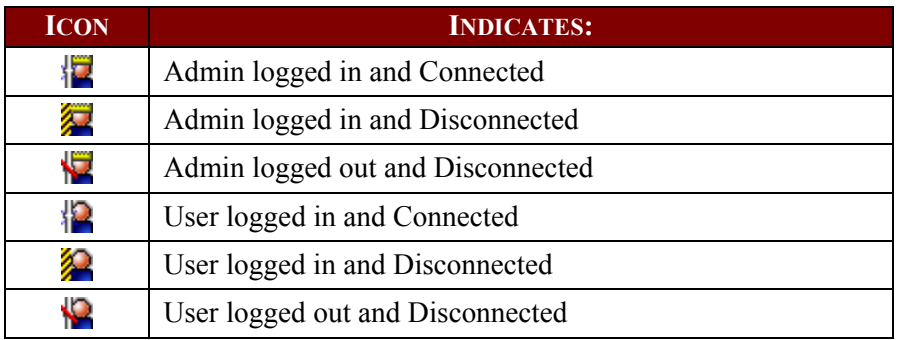

## <span id="page-19-2"></span>Creating a User

1. On the **Users** menu, click **Create**. The *Add User* dialog box appears.

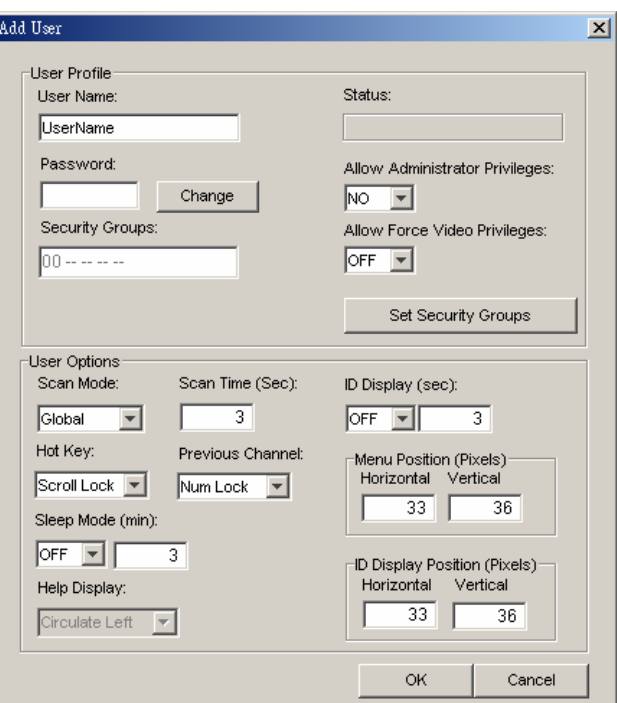

*Figure 12 Add User Dialog Box* 

<span id="page-19-3"></span>2. Type the new user's name in the **User Name** field.

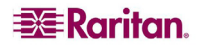

<span id="page-20-0"></span>3. Click **Change** and the *Change Password* dialog box appears. Type a new password in the **Enter New Password** field, and re-type the password in the **Repeat Password** field. Click **OK** when finished.

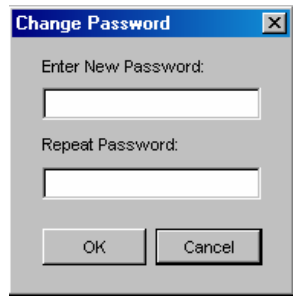

*Figure 13 Change Password Dialog Box* 

- <span id="page-20-1"></span>4. The **Security Groups** field is automatically populated, based on the defaults of the Paragon switch to which you are connected. To change the assigned Security Groups, click **Set Security Group** and change the default groups (please consult your Paragon User Guide for more information on Security Groups).
- 5. Click on the **Allow Administrator Privileges** drop-down arrow and select an option from the list.
- 6. In the User Options panel, click on the **Scan Mode** drop-down arrow and select the scan mode for this user. Global scan mode, the default, scans each channel for the same amount of time (default time = three seconds), and Individual scan mode scans each channel for a specific time the Administrator has specified in the OSUI. To change the number of seconds for the Global scan, type the new duration of seconds in the **Scan Time (Sec)** field.
- 7. Click on the **Hot Key** drop-down arrow and select a key from the list. When you press this key twice rapidly on any user station in your Paragon configuration, the Paragon OSUI will appear. Note that this option is set in Paragon Manager, but *used* only at local user stations in the Paragon system.
- 8. Click on the **Previous Channel** drop-down arrow and select a key from the list. When you press this key on any user station in your Paragon configuration, the channel previously viewed will re-appear. Choose **None** to override this capability. Note that this option is set in Paragon Manager, but *used* only at local user stations in the Paragon system.
- 9. Click on the **Sleep Mode (min)** drop-down arrow and turn the power-saving mode off or on (that is, Saver or Green). If you select **Saver** or **Green**, type in the number of minutes after which, if there is no keyboard or mouse activity, the user station monitor goes blank with a floater displayed (Saver) or without a floater displayed (Green) on the screen.
- 10. The **Help Display** determines how the Paragon help screen is activated from any user station in your Paragon configuration.
- 11. Click on the **ID Display (sec)** drop-down arrow to turn the ID display Off or On. If you select On, the ID Display will remain on the user station monitor for the number of seconds you type into the next field.
- 12. In the **Menu Position** and **ID Display Position** panels, enter the **Horizontal** and **Vertical** placement of the menu on any of the user station monitors in your Paragon configuration.
- 13. **Allow Force Video Privileges** field: An administrator or user with administrator privileges is by default capable of performing the Forced Video function (video redirection). However, to allow a user without administrator privileges to be able to execute this function, you need to specify the privileges for that user. Please note if you have more than one Paragon switch in your Paragon system, you may need to connect to diverse Paragon switches to configure the Force Video privileges for the same user since each unit stores their user data respectively. Choose ON to authorize the privileges to the user or OFF to disable the privileges.
- 14. Click **OK** when finished, or click **Cancel** to exit without adding a new user.

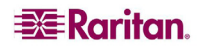

#### <span id="page-21-1"></span><span id="page-21-0"></span>Deleting a User

Deleting a user in the Paragon Manager window deletes the user account from both the Paragon Manager screen and also from the currently connected Paragon system.

- 1. In the User panel, click on the user you want to delete.
- 2. On the **Users** menu, click **Delete**. The *Confirm User Delete* dialog box appears.
- 3. Click **Yes** to delete the user or click **No** to close the dialog box without deleting.

*Note: The Administrator (Admin) cannot be deleted.* 

#### <span id="page-21-2"></span>Viewing User Properties

Administrators can modify user properties in Paragon Manager.

- 1. In the User panel, click on the user whose properties you want to modify, or simply double click it.
- 2. On the **Users** menu, click **Property**, or right-click on that user and choose **Property** from the pop-up menu. The *User Information* dialog box appears.

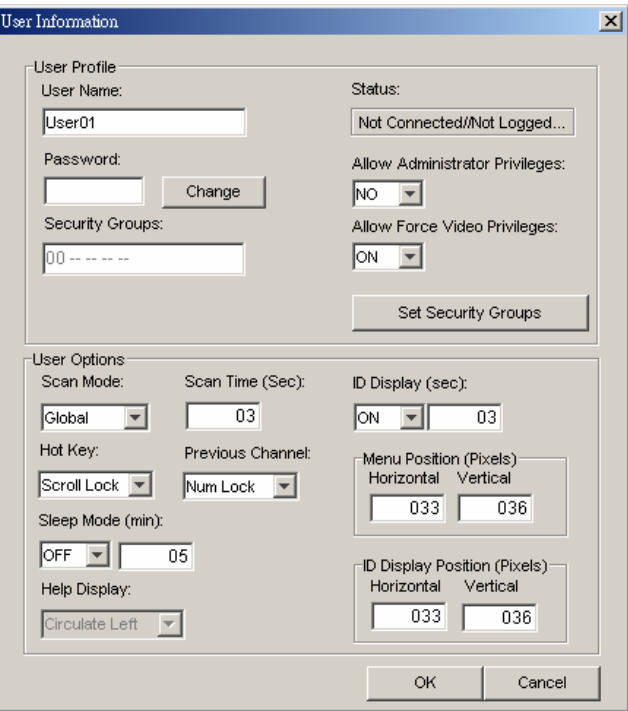

*Figure 14 User Information Dialog Box* 

- <span id="page-21-3"></span>3. Change any of the user's properties, according to the guidelines just outlined in the section **[Creating a User](#page-19-2)**.
- 4. When finished, click **OK** to change the user properties or click **Cancel** to close the dialog box without saving any changes.

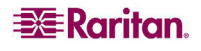

<span id="page-22-0"></span>Not all of the Administrator User's (Admin) properties can be changed. If you select the Admin icon in the User panel and activate the Admin's *User information* dialog box, those properties are grayed out, as illustrated below. Properties that cannot be changed include **User Name, Allow Administrator Privileges, Allow Force Video Privileges, Set Security Groups,** and **Help Display.**

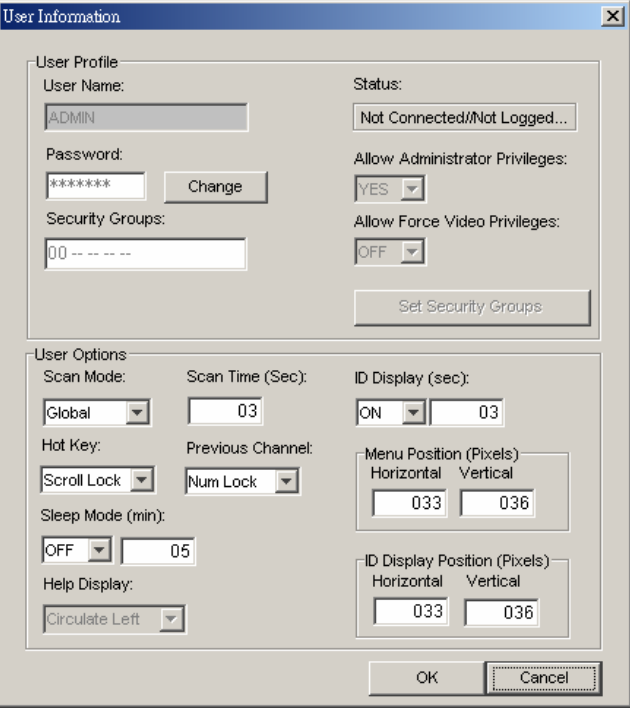

*Figure 15 Admin User Information Screen* 

## <span id="page-22-2"></span><span id="page-22-1"></span>Saving User Profiles

As an Administrator, you can back up the User Database of the connected Paragon system to your local computer using the **Save Profile** command.

1. On the **Users** menu, click **Save Profile.** The *Select destination path* dialog box appears.

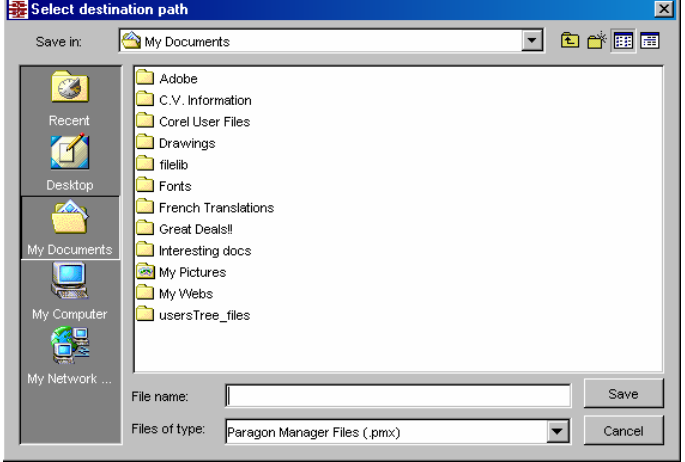

*Figure 16 Select Destination Path Dialog Box* 

<span id="page-22-3"></span>2. Browse through the local system until you find the location where you want to save the Profile. Type the name of the file in the **File Name** field and click **Save**. A confirm message box will display the path to the folder and file you just chose. Click **OK** to close the message box.

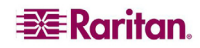

## <span id="page-23-1"></span><span id="page-23-0"></span>Loading a User Profile

Use the Load Profiles command to restore previously backed-up Paragon Manager files.

1. On the **Users** menu, click **Load Profiles.** The *Confirm Load User Profile* dialog box appears.

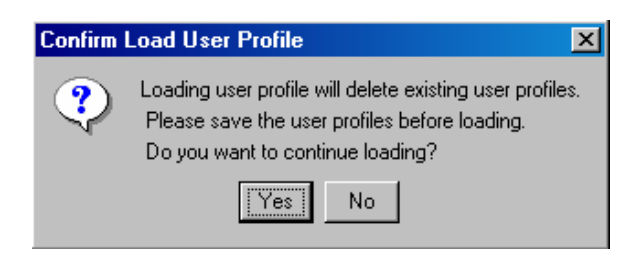

*Figure 17 Confirm Load User Profile Dialog Box* 

<span id="page-23-2"></span>2. Click **Yes** to load existing user profiles, or click **No** to exit the dialog box.

*Note: If you load a user profile for a user currently in Paragon Manager, the older profile will replace the new profile.* 

Important: The Load Profiles command can be used to restore previously saved Paragon Manager system database files (\*.mxd files) from an older Paragon HW3 configuration.

## <span id="page-24-1"></span><span id="page-24-0"></span>Log Panel

## <span id="page-24-2"></span>Editing Event Log Settings

The Log panel located at the base of the Paragon Manager window displays events that occur in your Paragon system(s). As the Administrator, you can record and configure standard events and message filters, and set severity levels for events, color-coding them for easier identification.

1. On the **Setup** menu, click **Log Setting**. The *Edit Log Setting* dialog box appears.

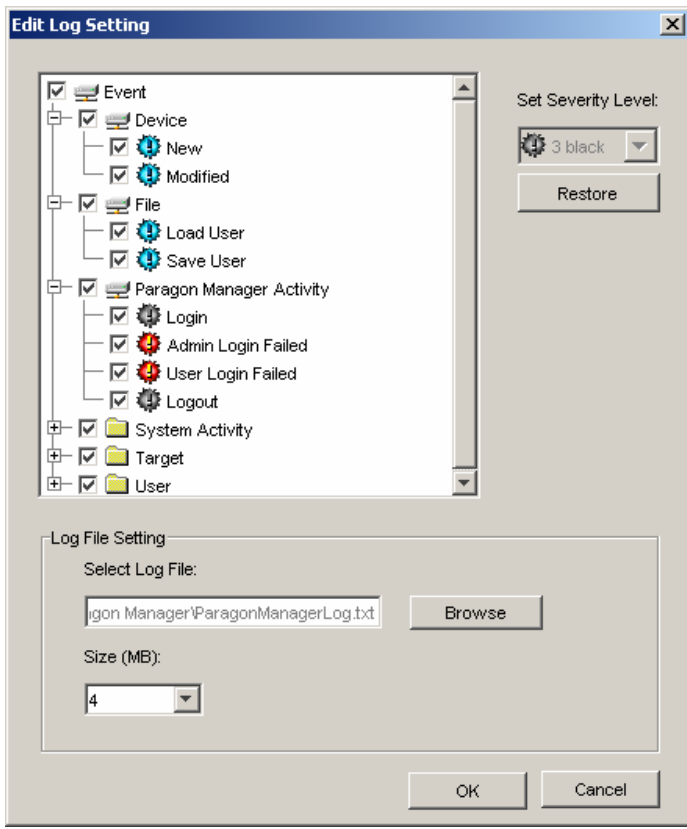

*Figure 18 Edit Log Settings Dialog Box* 

- <span id="page-24-3"></span>2. Click on the + and – signs to expand and collapse the event tree in this window. Entries in the event tree are pre-determined events programmed into Paragon Manager.
- 3. Click on the check box before a device to select and specify events for recording in the log panel. Select an event for the device.
- 4. On the right side of the window, click on the **Set Severity Level** drop-down arrow and select a severity level – levels are color-coordinated: high severity is represented by a red icon, medium severity is blue, and lowest severity is black. To restore the default levels for the events, click **Restore**.
- 5. In the Log File Setting panel, the location for saved log files appears in the **Select Log File**  field. The default location is C:/Documents and Settings *(username)*. To change this default location, click **Browse** and locate the folder in which you want to store log files.
- 6. Click on the **Size (MB)** drop-down arrow to select the file size limit (default limit is 4MB). Once the log file hits the size limit set in this field, Paragon Manager automatically creates a new log file and continues to store events.
- 7. Click **OK** to save the log settings, or click **Cancel** to close the dialog box without saving any changes.

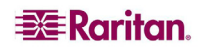

## <span id="page-25-1"></span><span id="page-25-0"></span>Power Strip View Panel

The Power Strip View panel is a mobile display of Raritan Remote Power Control Strips connected to your Paragon unit. Each node in the Power Strip tree represents a power strip, and you can click on the + and – signs to expand and collapse the view of devices plugged into each of the serially-controlled Power Strip outlets. If the Power Strip View panel is not visible, on the **View** menu, click **Power Strip**.

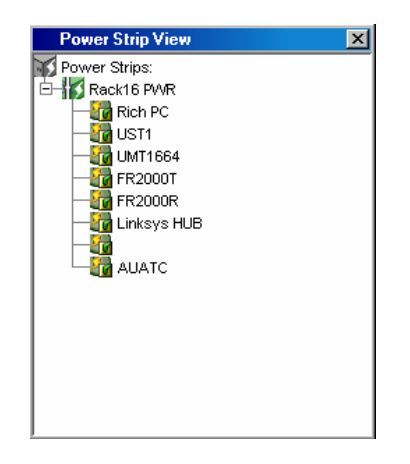

*Figure 19 Power Strip View Panel* 

<span id="page-25-3"></span>Paragon Manager automatically detects Raritan Power Strips connected to your Paragon system. Click on any Power Strip in the tree to view its outlets. Click on the + and – signs to expand and collapse the view. Right click on any Power Strip outlet to view its properties.

#### <span id="page-25-2"></span>Editing Power Strip Data

To organize the Power Strips in your Paragon configuration and to keep track of the machines to which they are connected, you may want to name the Power Strips and outlets.

1. Double-click on any Power Strip icon to view its properties. The *Outlet Information* dialog box appears.

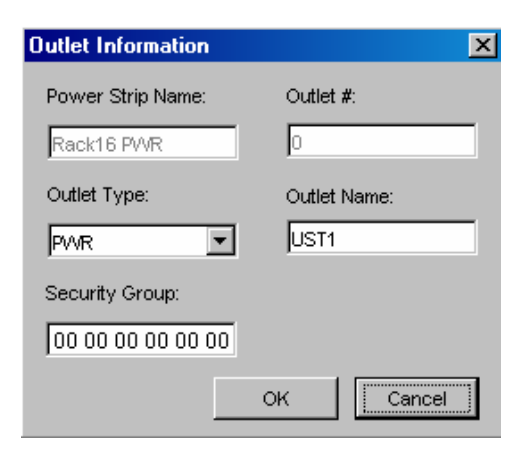

*Figure 20 Outlet Information Dialog Box* 

- <span id="page-25-4"></span>2. The default name of the strip appears in the **Power Strip Name** field. Type a new name if needed.
- 3. The **Outlet #** field is automatically populated and cannot be changed.
- 4. Click on the **Outlet Type** drop-down arrow to select either a Power (PWR) or CPU type outlet.

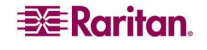

- <span id="page-26-0"></span>5. Type the name of the outlet in the **Outlet Name** field.
- 6. Type the Security Group in the **Security Group** field.
- 7. Click **OK** to save the changes, or click **Cancel** to close the window without saving any changes.

*Note: Because the Power Strip cannot detect what device type is associated with a specific outlet through the power cables, outlet associations must be created manually before an outlet can indicate to what type of device it supplies power.* 

#### <span id="page-26-1"></span>Power Strip Outlet Associations

You can assign specific devices to unassigned Power Strip Outlets from the Paragon Manager interface.

- 1. Expand the Power Strip tree so you can see the outlet to which you plan to assign the selected device.
- 2. Click on a device in the Device panel and drag the Device icon to the desired outlet icon.
- 3. When you release the device, a confirm message box appears. Click **Yes** to associate Device to this outlet or click **No** to cancel this action. You can now control the Device from Paragon II's On-Screen User Interface (OSUI).

*Note 1: For devices with redundant power supplies, one device can be associated with up to four outlets.* 

*Note 2: Paragon Manager only allows you to configure the power strip association setting. You cannot use it to control the associated power strip. To control the power strip, you must use Paragon's OSUI. For more information, see Paragon II User Guide on the "User Manuals & Quick Setup Guides" CD or download it from Raritan's Product Documentation webpage: <http://www.raritan.com/support/productdocumentation>.* 

#### <span id="page-26-2"></span>Channel Information Editor

To view the properties or change the name of channel:

- 1. Select the target channel in the Device View panel.
- 2. Right click on the highlighted channel and select **Property**. The *Channel Information Editor* dialog box appears.

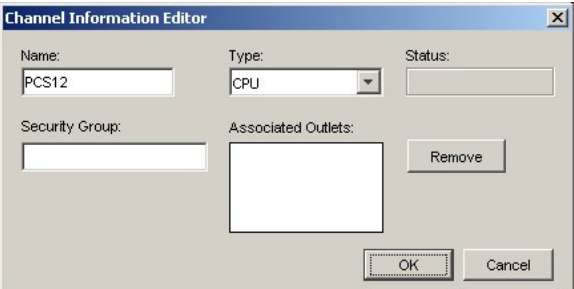

*Figure 21 Channel Information Editor Dialog Box*

- <span id="page-26-3"></span>**Name:** Give the device on this channel a name.
- **Type:** Select what type of device this is, **CPU** for target servers or any of the Raritan PowerStrips or non-Paragon switches available in the list.

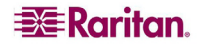

Depending on the **Type** selected, further information may be available in the dialog box.

- **Status:** Displays the current status of a target device on this channel.
- **Security Group:** The security groups the target device belongs to *(This only affects local Paragon access from outside of CommandCenter)*.
- **Associated Outlets:** Lists any power outlets associated with this target device. Select an outlet and click **Remove** to break an association.
- **Serial Number:** Displays the serial number of a non-CPU type device.
- 3. Click **OK** to save your changes when done, or **Cancel** to exit without saving.
- 4. After saving the channel information, this device can be recognized by the given name in both the System Controller Admin and the CommandCenter Configure Ports screen.

## <span id="page-28-1"></span><span id="page-28-0"></span>Multi Function View (MFV) Panel

The Multi Function View (MFV) panel of the screen displays detailed information of items you select in the Device panel, User panel, or Power Strip panel and allows Administrators to edit item properties from this list.

If you select a device in the Device tree, the MFV displays target-related information: name, device type, security group, and device status. If you select a user in the User tree, the MFV displays user-related information: user name, Admin status, security group, scan rate, and connection information. If you select a power strip outlet, the MFV displays outlet name and connected device type.

Administrators can double-click on an entry in the MFV to activate the properties dialog box for that entry, and modify data for devices, users, or outlets, as described in the respective sections of this chapter.

| 景滑Paragon Manager<br>Session Users View Setup Help                                                                           |             |      |                            |              | l-I⊡I×                   |  |  |
|----------------------------------------------------------------------------------------------------|-------------|------|----------------------------|--------------|--------------------------|--|--|
| $\mathcal{P} \boxtimes \mathcal{P} \boxtimes \mathcal{P} \boxtimes \mathcal{P} \boxtimes \mathcal{P}$                        |             |      |                            |              |                          |  |  |
| Paragon1664<br>e o                                                                                                    | Name /      | Type | Security Group             | Status       |                          |  |  |
| 9 1:                                                                                                    |             | CPU  | 33----------------         | Disconnected | $\blacktriangle$         |  |  |
| 92                                                                                                    |             | CPU  | 00---------------          | Disconnected |                          |  |  |
| (Д. 3:                                                                                                    |             | CPU  | 00---------------          | Disconnected |                          |  |  |
| 94                                                                                                    |             | CPU  | 00---------------          | Disconnected |                          |  |  |
| ۱.g                                                                                                    |             | CPU  | 100---------------         | Disconnected |                          |  |  |
| 96                                                                                                    |             | CPU  | 00---------------          | Disconnected |                          |  |  |
| VZ 7:                                                                                                    |             | CPU  | 00---------------          | Disconnected |                          |  |  |
| Ю. 8:                                                                                                    |             | CPU  | 00---------------          | Disconnected |                          |  |  |
| 9: ک                                                                                                    |             | CPU  | 100---------------         | Disconnected |                          |  |  |
| ₩10:                                                                                                    |             | CPU  | 100---------------         | Disconnected |                          |  |  |
| View By Type<br>View By Channel                                                                                              |             | CPU  | 00---------------          | Disconnected |                          |  |  |
|                                                                                                    |             | CPU  | 00---------------          | Disconnected |                          |  |  |
| o<br>Users:                                                                                                    |             | CPU  | 100---------------         | Disconnected |                          |  |  |
| <b>ADMIN</b>                                                                                                    |             | CPU  | 00---------------          | Disconnected |                          |  |  |
| <b>Q</b> User01                                                                                                    |             | CPU  | 00---------------          | Disconnected |                          |  |  |
| <b>Q</b> User02                                                                                                    |             | CPU  | 00---------------          | Disconnected |                          |  |  |
| User03                                                                                                    | lcpu        | CPU  | 0000000000000000 Available |              |                          |  |  |
| <b>Q</b> User04                                                                                                    | PowerStrip8 | PCR8 | N/A                        | N/A          | $\overline{\phantom{a}}$ |  |  |
| 2005.11.03 at 10:24:38 EST: admin logged in to Paragon Manager<br>2005.11.03 at 10:28:02 EST: Target on Paragon1664 modified |             |      |                            |              |                          |  |  |
| For help, press F1                                                                                                    |             |      |                            |              |                          |  |  |

*Figure 22 MFV with Channel Data* 

<span id="page-28-2"></span>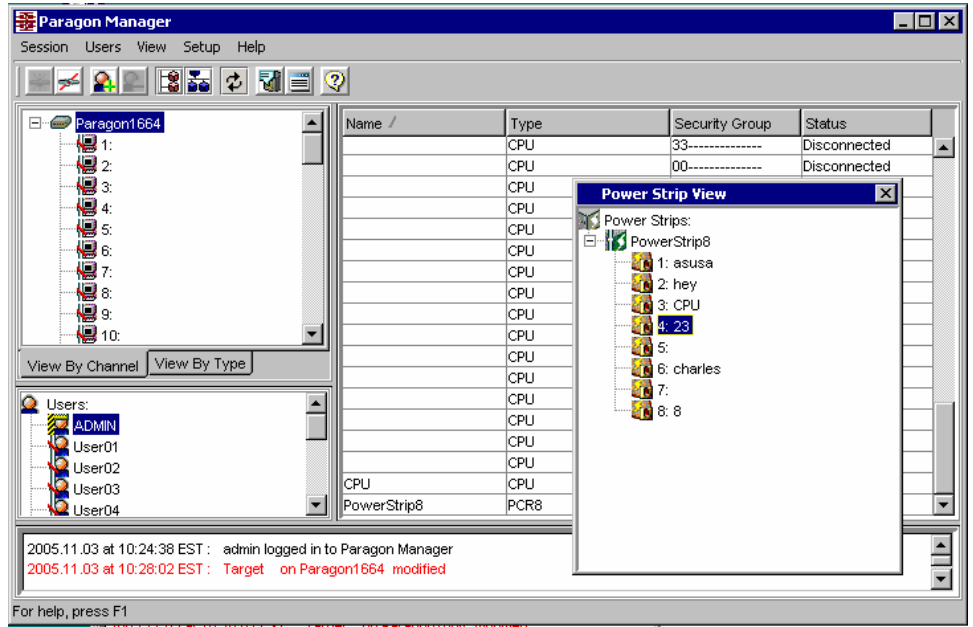

<span id="page-28-3"></span>*Figure 23 MFV with Power Strip View Panel* 

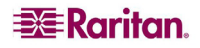

## <span id="page-29-1"></span><span id="page-29-0"></span>Setting up Multiple Video Function

Multiple Video allows users to leverage a server's numerous video ports, providing enhanced flexibility in video access and port operations.

Multiple Video, also known as "Port Following Switch," enables multiple user stations (2 or 4) to simultaneously view the video output of a single server that has more than one video port. Multiple Video may also be used to send video from separate servers to sequential user stations. This function is executed through Paragon's On-Screen User Interface (OSUI), but must be configured in Paragon Manager first. Always remember that only channels on the same Paragon switch can be associated as one group. Up to 256 association groups can be set per Paragon system.

*Note: Anyone can perform the Multiple Video function on Paragon's OSUI, but only the Administrator or users with administrator privileges can set up the channel association in Paragon Manager.* 

#### <span id="page-29-2"></span>Adding an Association Group

In order to perform Multiple Video, you must set up the channel association. One association group consists of 2 or 4 channels, but each channel is associated in one group only.

1. On the **Setup** drop-down menu, click **Multiple Video.** The *Add Multiple Port Association* dialog box appears.

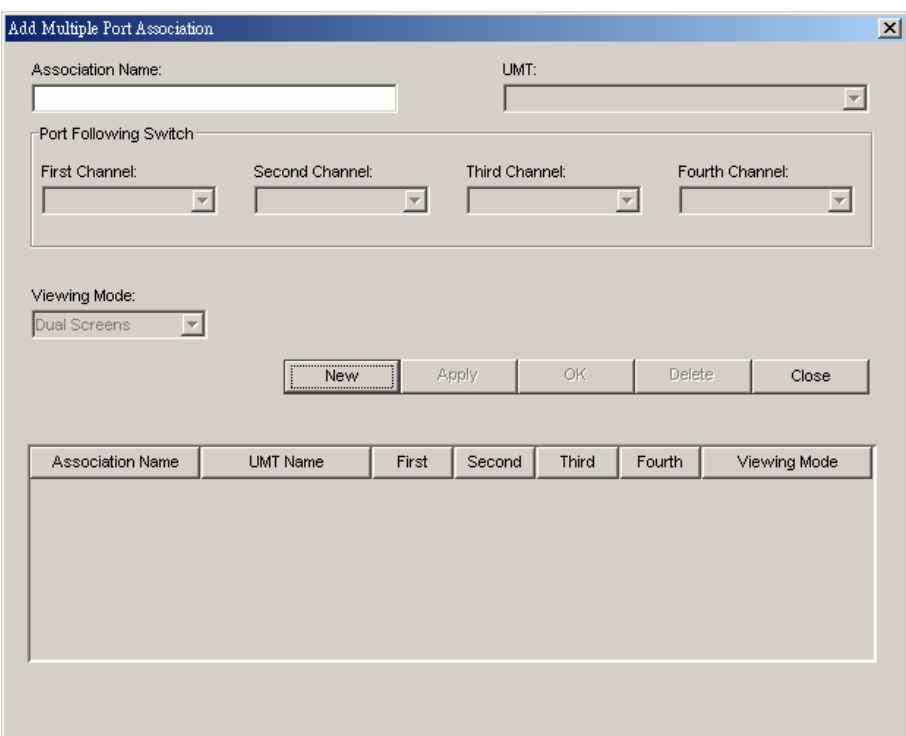

*Figure 24 Add Multiple Port Association Dialog Box – Initial Screen* 

- <span id="page-29-3"></span>2. Click **New** to start creating an association setting.
- 3. Type a name in the **Association Name** field to identify this association group. Up to 20 characters can be entered.
- 4. Click on the **UMT** drop-down arrow and select the Paragon switch whose channels you are going to associate. By default, each Paragon switch's name is followed by its serial number.
- <span id="page-30-0"></span>5. Click on the **Viewing Mode** drop-down arrow, and select the desired option, as explained below.
	- − **Dual Screens** associates two channels.
	- − **Quad Screens** associates four channels.
- 6. Click on the **First Channel** drop-down arrow and select the channel number that will be able to activate video outputs of other channels when it is accessed.
- 7. Click on the **Second Channel** drop-down arrow and select the channel number whose video output will be activated when the first channel is accessed.
- 8. Repeat step 7 for **Third** and **Fourth Channel** if you choose "Quad Screens" in Step 5.
- 9. Choose the desired action(s) from the following:
	- Click **OK** to save changes and exit the dialog box.
	- Click **Apply** to save changes without exiting the dialog box.
	- To exit the dialog box without saving any changes, click **Close**.
	- If you want to create more association groups, repeat steps 2 to 9 to complete each association setting.

## <span id="page-30-1"></span>Editing an Association Group

You can modify any existing association group to meet your needs instead of creating a new association group from scratch.

- 1. On the **Setup** drop-down menu, click **Multiple Video**. The *Add Multiple Port Association* dialog box appears.
- 2. Click on the association group that you want to edit from the list on the lower part of the dialog box.

| Association Name:<br>TV-Wall04                                                                          |                          |       |                                                                             | UMT:<br>Paragon229 |        |                            |              |  |
|----------------------------------------------------------------------------------------------------|--------------------------|-------|-----------------------------------------------------------------------------|--------------------|--------|----------------------------|--------------|--|
| Port Following Switch:                                                                                  |                          |       |                                                                             |                    |        |                            |              |  |
| First Channel:<br>Second Channel:<br>21<br>11<br>$\overline{\mathbf{v}}$                                |                          |       | Third Channel:<br>12<br>$\overline{\phantom{a}}$<br>$\overline{\mathbf{v}}$ |                    |        | Fourth Channel:<br>18<br>٠ |              |  |
|                                                                                                    |                          |       |                                                                             |                    |        |                            |              |  |
| Viewing Mode:                                                                                           |                          |       |                                                                             |                    |        |                            |              |  |
|                                                                                                    | $\overline{\phantom{a}}$ |       |                                                                             |                    |        |                            |              |  |
|                                                                                                    | New                      |       | Apply                                                                       | <b>OK</b>          |        | Delete                     | Close        |  |
|                                                                                                    |                          |       |                                                                             |                    |        |                            |              |  |
| Association Name                                                                                        | <b>UMT Name</b>          | First | Second                                                                      | Third              | Fourth |                            | Viewing Mode |  |
|                                                                                                    | Paragon229               | l6    | 24                                                                          |                    |        | Dual Screens               |              |  |
|                                                                                                    | Paragon229               | 22    | 1                                                                           | 32                 | 15     | Quad Screens               |              |  |
|                                                                                                    | Paragon229               | 2     | з                                                                           | 4                  | 5      | Quad Screens               |              |  |
|                                                                                                    | Paragon229               | 21    | 11                                                                          | 12                 | 18     | Quad Screens               |              |  |
|                                                                                                    | Paragon229               | 16    | 29                                                                          |                    |        | Dual Screens               |              |  |
|                                                                                                    | Paragon229               | 31    | 30                                                                          | 28                 | 27     | Quad Screens               |              |  |
| Quad Screens<br>TV-Wall01<br>TV-Wall02<br>TV-Wall03<br>TV-Wall04<br>TV-Wall05<br>TV-Wall06<br>TV-Wall07 | Paragon229               | 19    | 18                                                                          | 23                 | 20     | Quad Screens               |              |  |

*Figure 25 Add Multiple Port Association Dialog Box – Edit Data* 

- <span id="page-30-2"></span>3. (Optional) If you want to change the total number of channels, click on the **Viewing Mode** drop-down arrow and select the appropriate option.
- 4. Change the channel configuration.

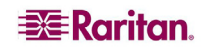

<span id="page-31-0"></span>5. Click **Apply** to save the changes, or **Close** to exit the dialog box without saving any changes.

#### <span id="page-31-1"></span>Deleting an Association Group

You can remove any unnecessary or obsolete association group from the list.

- 1. On the **Setup** drop-down menu, click **Multiple Video**. The *Add Multiple Port Association* dialog box appears.
- 2. Click on the association group that you want to delete from the list on the lower part of the dialog box.
- 3. Click **Delete**.
- 4. Click **Y** to delete the group, or **N** to abort the deletion.

## <span id="page-31-2"></span>Video Redirection (Forced Video)

You can direct a channel output its video/keyboard/mouse signals to a specific user station and thus display the video image on that user station's monitor. Please note that the signals can only be directed to a user station connected to the same Paragon switch. By default, only an administrator user can perform the function. To allow a non-administrator user to execute it, see the description of Force Video setting in **[Creating a User](#page-19-2)** for related information.

- 1. First connect to the Paragon switch on which you want to perform Forced Video. See **[Connection and Login](#page-8-2)** for more information.
- 2. Perform Forced Video through one of the following methods:
	- Click on the channel of the target server in the Channel panel, and then select **Force Video** from the **Setup** drop-down menu.
	- Right click on the channel of the target server in the Channel panel, and select **Force Video** from the pop-up menu.

The *Force Video* dialog box appears.

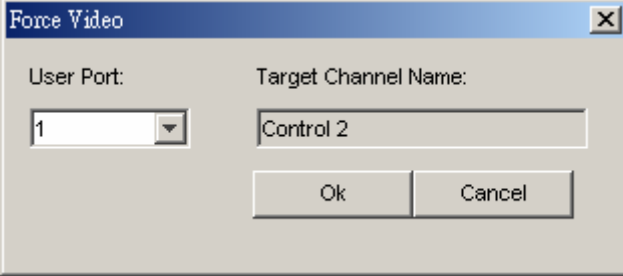

*Figure 26 Force Video Dialog Box* 

- <span id="page-31-4"></span>3. Click on the **User Port** drop-down arrow and select the user port to which the desired user station is connected.
- 4. Click **OK**.

### <span id="page-31-3"></span>Saving the Paragon Switch's Database

You can save the database of the connected Paragon switch, including system setting and channel configuration, as an XML-formatted file for your own backup or review purpose.

- 1. On the **Help** drop-down menu, click **Save XML Configuration**. The *Select destination path* dialog box appears.
- 2. Navigate to the location where you want to save the file and specify the file name.

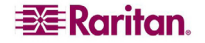

<span id="page-32-0"></span>3. Click **Save**.

## <span id="page-32-1"></span>Updating Firmware

In Paragon Manager, you can activate the firmware update utility in order to update your Paragon switch or even the user station's firmware version. To update the firmware, first download the latest firmware file from Raritan's website. Go to the Firmware Upgrades Web page <http://www.raritan.com/support/firmwareupgrades>), scroll down the page and click **Paragon II** to locate the file. After downloading the file, unzip it, and then do the following:

Important: If the device you are going to upgrade is a Paragon switch, it is strongly recommended to back up the user profile prior to the upgrade. Otherwise, you may need to reconfigure specific user data, such as user passwords, after the upgrade.

- 1. On the **Setup** drop-down menu, click **Firmware Update**.
- 2. The **Confirm Disconnect** message box appears. Click **Yes** to disconnect the existing connection session.

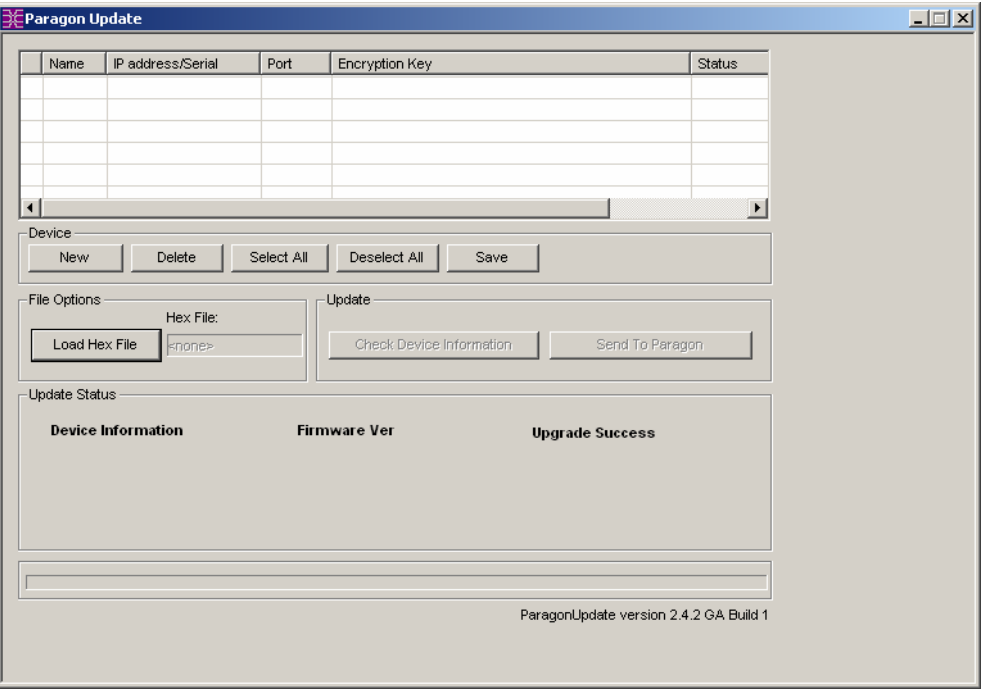

3. The *Paragon Update* dialog box appears.

*Figure 27 Paragon Update Dialog Box* 

<span id="page-32-2"></span>4. If the device(s) intended to upgrade are listed in the dialog box, go to Step 5. If not, click **New** to add the unit(s) and click on each field to enter or select the appropriate data, which is explained below:

Depending on the manner in which the computer running Paragon Manager is connect to the desired devices, you may update the firmware through the network or the RS-232 connection. For example, updating a Paragon I switch requires the RS-232 connection, and updating a Paragon II switch requires the network connection.

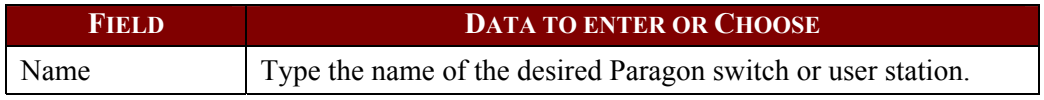

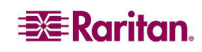

<span id="page-33-0"></span>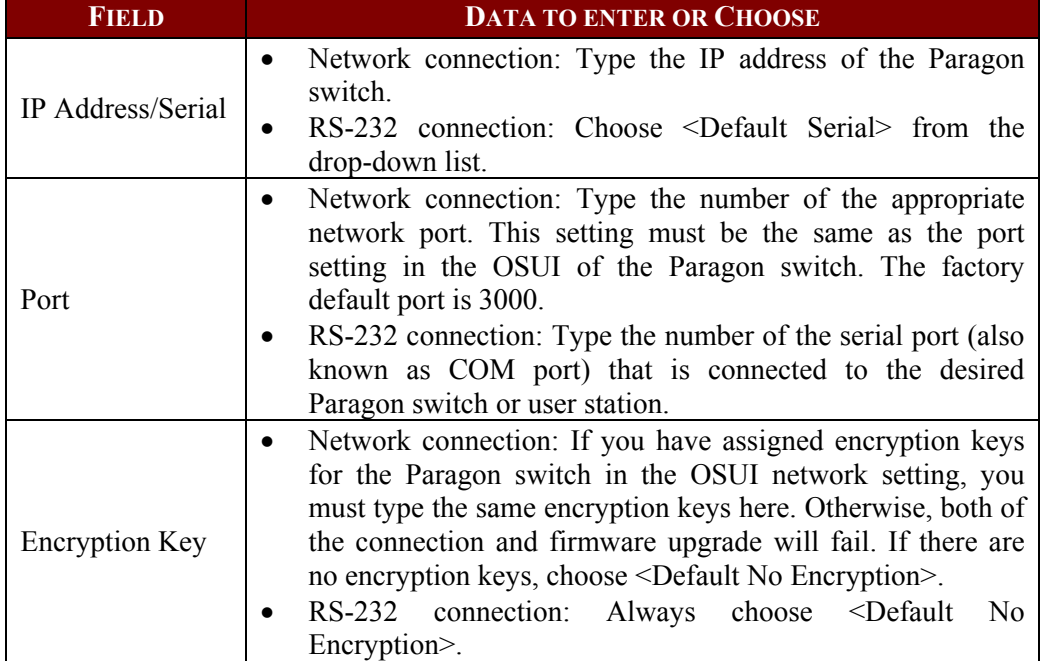

Click **Save** to store the current list of devices so next time when you execute the Paragon Update utility, the same list appears and saves your time re-entering the same information.

*Note: The devices checked (* $\check{\phantom{a}}$ *) on the list must all belong to the same type. For example, either all of them are Paragon switches or all are user stations.* 

5. Check the checkboxes of the devices whose firmware you want to upgrade. OR click **Select All** to check all checkboxes.

|   | Name         | IP address/Serial             | Port | Encryption Key                                  | Status |
|---|--------------|-------------------------------|------|-------------------------------------------------|--------|
| ⊽ | Paragon832   | 192.168.101.254               | 3000 | <default encryption="" no=""></default>         |        |
| ⊽ | Paragon1664  | <default serial=""></default> | 2    | <default encryption="" no=""></default>         |        |
|   | Paragon832-B | 192.168.123.253               | 3000 | 01-02-03-04-05-06-07-08-09-10-11-12-13-14-15-16 |        |
|   |              |                               |      |                                                 |        |
|   |              |                               |      |                                                 |        |
|   |              |                               |      |                                                 |        |

*Figure 28 Paragon Update – Check All* 

- <span id="page-33-1"></span>6. Click **Load Hex File**. The *Open* dialog box appears.
- 7. Navigate to where the desired firmware file (\*.hex) is located, select it and click **Open**.

<span id="page-34-0"></span>8. **(Optional)** Click **Check Device Information** and then **Yes** to verify whether the firmware version is designed for the Paragon model you are going to upgrade. The *Paragon Device and File Version Information* window appears; click **OK** to exit. If the firmware file is suitable for updating your device, you will be returned to *Paragon Update* dialog box. Otherwise, a warning message is displayed.

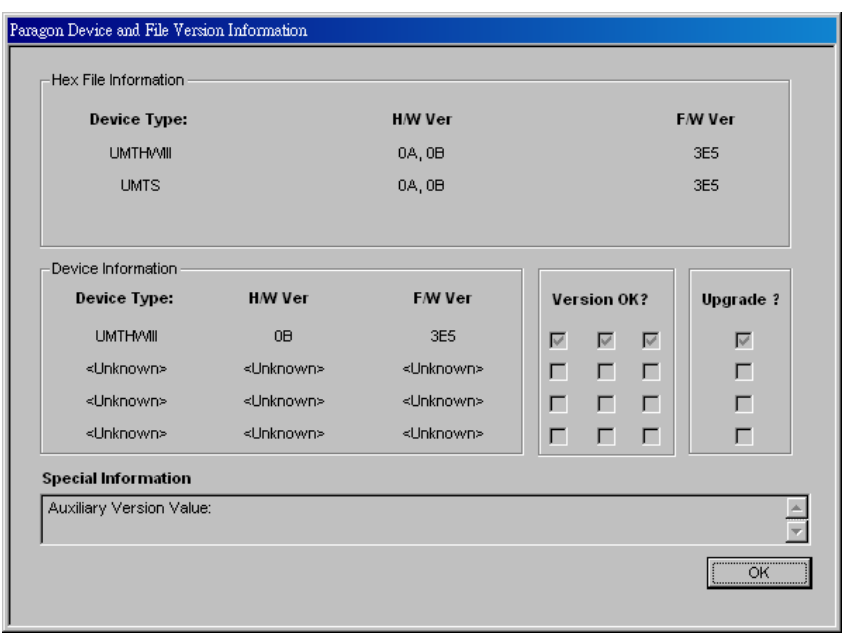

*Figure 29 Paragon Device and File Version Information Window* 

<span id="page-34-1"></span>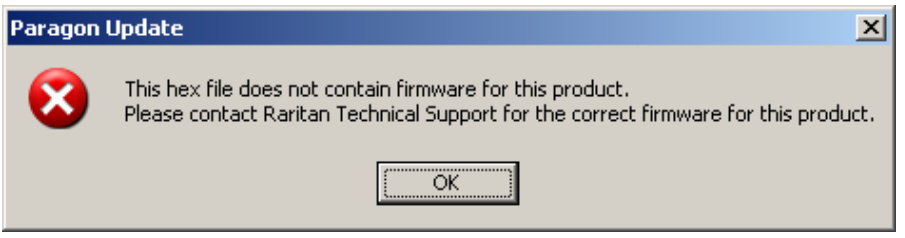

*Figure 30 Wrong Firmware Warning Message* 

<span id="page-34-2"></span>9. Click **Send To Paragon** to perform the upgrade. A progress indicator is displayed on the bottom of the dialog box to indicate the upgrade status. This may last for several minutes depending on your network speed.

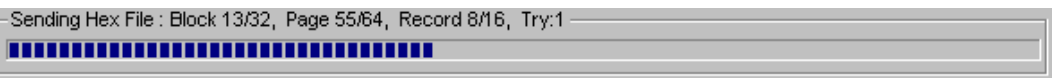

*Figure 31 Paragon Update Progress Bar* 

<span id="page-34-3"></span>Paragon Update utility will update the selected units one by one, but if one unit encounters problems during updating, the utility will prompt you with a message, and you must click **OK** to let the utility continue to update the next units.

When the device is updated successfully, the "Device Update Successful" message box appears. Click **OK** to close the message.

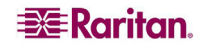

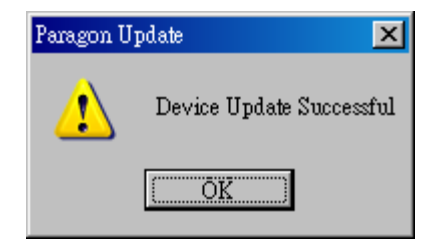

*Figure 32 Paragon Update Successful Message* 

## <span id="page-35-4"></span><span id="page-35-1"></span><span id="page-35-0"></span>Reorganizing the Update List

You can remove unnecessary Paragon switches or user stations from the list in the *Paragon Update* dialog box.

- 1. Check the checkboxes of those Paragon switches or user stations that you want to remove.
- 2. Click **Delete**.
- 3. Click **Save** to save the changes.

## <span id="page-35-2"></span>**Disconnection**

Do this if you want to disconnect the existing connection session without closing Paragon Manager.

1. On the **Session** drop-down menu, click **Disconnect**. Or click the **Disconnect** shortcut button on the toolbar.

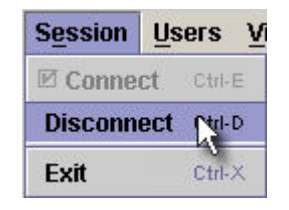

*Figure 33 Session Menu - Disconnect* 

<span id="page-35-5"></span>2. Click **Yes** when a message asks you to confirm the disconnection.

## <span id="page-35-3"></span>Closing Paragon Manager

On the **Session** drop-down menu, click **Exit** to close Paragon Manager. The existing connection session is also disconnected at the same time.

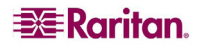

## <span id="page-36-1"></span><span id="page-36-0"></span>Synchronizing Database

Paragon Manager is able to synchronize its database with the connected Paragon switch all the time after the connection is established. Therefore, usually you don't need to issue the "Synchronize Database" command manually. However, if the Paragon switch is disconnected abnormally by accident, and the database is not synchronized after the connection is restored, you may have to execute "Synchronize Database" to have Paragon Manager download the latest database from Paragon base unit. The command can be executed either by selecting **Synchronize Database** from the **Setup** drop-down menu or clicking the **Synchronize Database** icon on the toolbar.

| Setup<br>Help               |        |
|-----------------------------|--------|
| <b>Synchronize Database</b> | -R     |
| <b>Log Setting</b>          | Ctrl-F |
| <b>System Setting</b>       | Ctrl-G |
| <b>Firmware Update</b>      | Ctrl-U |
| Multiple Video              |        |
| <b>Force Video</b>          |        |

*Figure 34 Setup Menu – Synchronize Database* 

## <span id="page-36-3"></span><span id="page-36-2"></span>Paragon Manager Help

On the **Help** menu, click **Index** to view this user manual online.

On the **Help** drop-down menu, click **About Paragon Manager** to view product name and version information. This will assist you in the event you must call Raritan Technical Support for assistance.

# <span id="page-38-1"></span><span id="page-38-0"></span>Appendix A: Client Software for Paragon II System Controller

**This appendix is only for Administrators who use Paragon II System Controller (P2SC).** 

The client software for Paragon II System Controller (P2SC), which is called **Paragon II System Controller Admin (P2SC Admin)**, looks similar to Paragon Manager. Both software utilities share basic features and similar user interface. In this section, we will point out the common commands and differences. For other configuration information about Paragon II System Controller, see **Paragon II System Controller (P2SC)** user guide, which is found on the **"**User Manuals & Quick Setup Guides**"** CD shipped with your Paragon II System Controller.

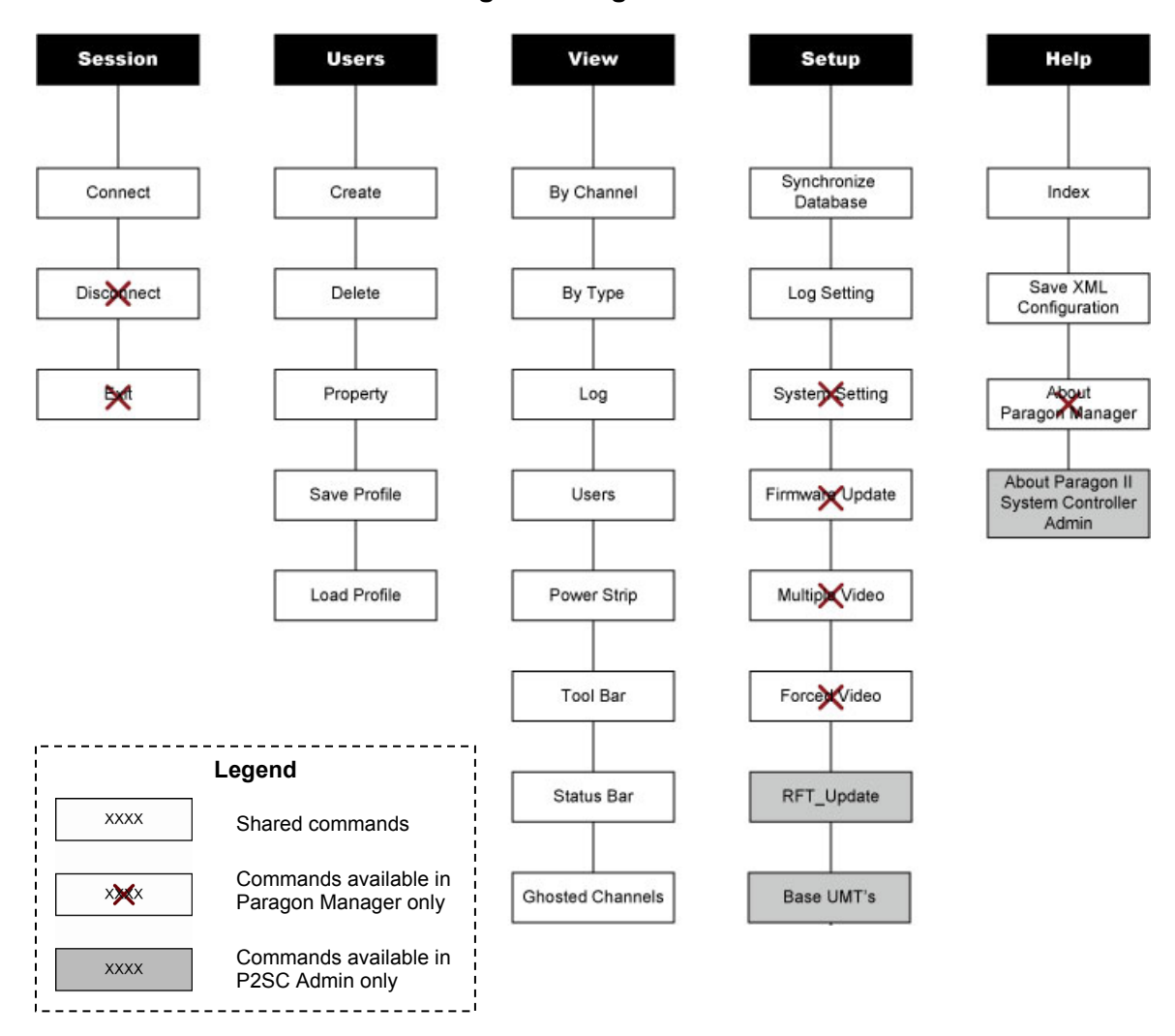

**Comparison of Menu Commands between Paragon Manager and P2SC Admin** 

For most of the shared commands, the operation and functions are the same as those in Paragon Manager and you can refer to the previous chapters for these functions.

As for the commands specific to P2SC Admin, they are described in this appendix.

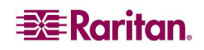

## <span id="page-39-1"></span><span id="page-39-0"></span>Some Differences in the Shared Commands

Although most of the shared commands provide the same features and options as those in Paragon Manager, still a few differences exist in several shared commands.

## <span id="page-39-2"></span>Connect (Session Menu)

In P2SC, this command is for logging on to a Paragon II System Controller (P2SC). Simply type the Administrator's user name (default: **Admin**) and password (default: **raritan**), and then click **Login**. Note the password is case-sensitive.

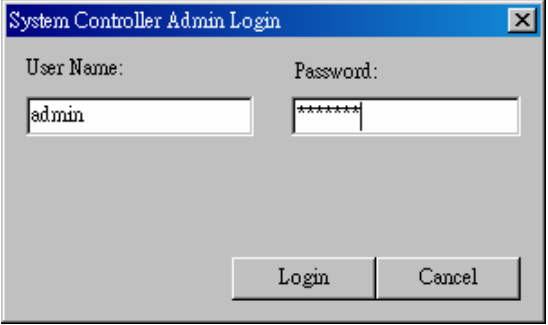

<span id="page-39-3"></span>*Figure 35 P2SC - System Controller Admin Login Dialog Box* 

## <span id="page-40-1"></span><span id="page-40-0"></span>Create and Property (Users Menu)

The functions of the "Create" and "Property" commands are similar to those of Paragon Manager. Only two points are different:

- P2SC does not support the Forced Video function so the configuration of "Allow Forced" Video Privileges" is not available.
- "Green Mode" performs power-saving function as the "Sleep Mode" in Paragon Manager, but in P2SC it offers only two options: ON and OFF, instead of three options as Paragon Manager.
	- − ON will activate the power-saving mode when the mouse/keyboard activity is idle for the time (minutes) specified under "Green Mode."
	- − Choosing OFF will never activate the power-saving mode.

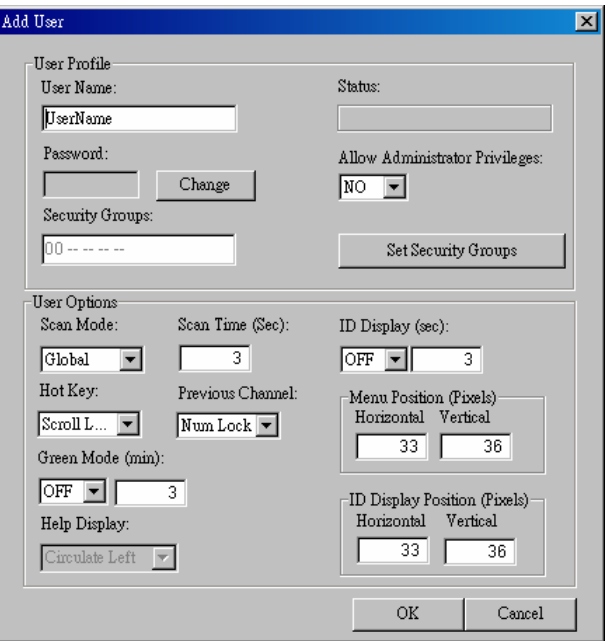

*Figure 36 P2SC – Add User Dialog Box* 

## <span id="page-40-5"></span><span id="page-40-2"></span>Exclusive Features in P2SC

Those features specific to P2SC Admin are described below.

## <span id="page-40-3"></span>RFT\_Update (Setup Menu)

The "RFT\_Update" command updates the P2SC firmware. Before updating the firmware, you must download the latest P2SC firmware from the Firmware Upgrades section on Raritan's website at:<http://www.raritan.com/support/firmwareupgrades/paragonII>. Then do the following:

- 1. Select **RFT\_Update** from the **Setup** drop-down menu.
- 2. A message box appears, asking you to confirm the RFT update action. Click **Yes**.
- 3. The *Select RFP File* dialog box appears. Choose the appropriate file and click **Open**.

## <span id="page-40-4"></span>Base UMT's (Setup Menu)

This command is for connecting to the desired Paragon switches through network or disconnecting them.

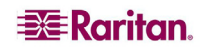

#### <span id="page-41-0"></span>Connecting to Paragon Switches

1. Select **Base UMT's** from the **Setup** drop-down menu. The *Paragon System Configuration* dialog box appears.

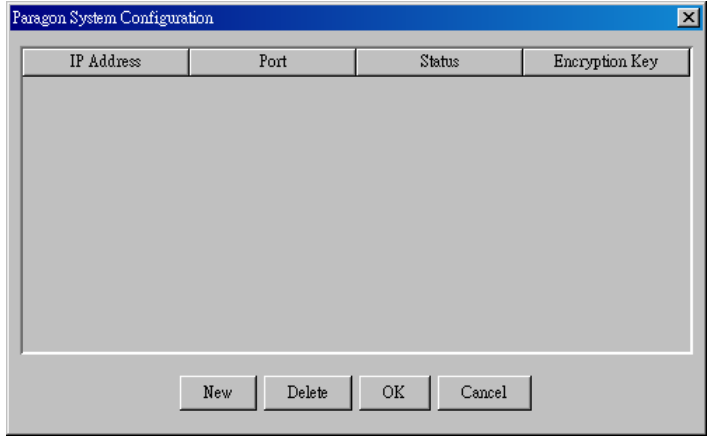

*Figure 37 P2SC – Paragon System Configuration Dialog Box (No Data)* 

- <span id="page-41-2"></span>2. Click **New** to add new Paragon switches' data.
- 3. Click on each field and type the appropriate data for Paragon switch intended to connect. Make sure the IP address and Port number for each Paragon switch are entered, and their data is the same as each Paragon switch's network setting in the OSUI.

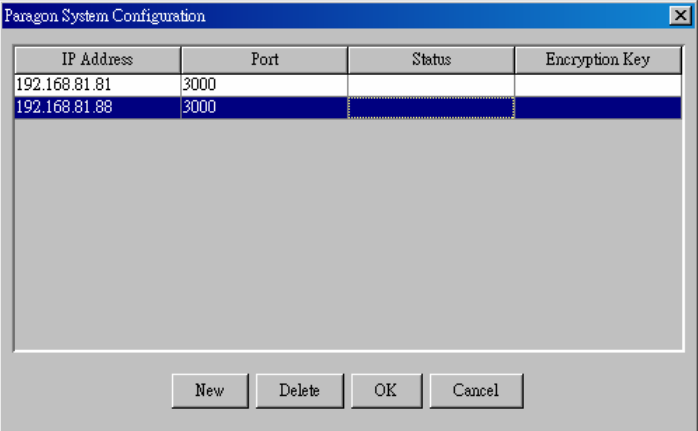

*Figure 38 P2SC – Paragon System Configuration Dialog Box (with Data)* 

<span id="page-41-3"></span>4. Click **OK** to establish the connection, or **Cancel** to abort it.

#### Disconnecting Paragon Switches

- 1. Select **Base UMT's** from the **Setup** drop-down menu. The *Paragon System Configuration* dialog box appears.
- 2. Click on the Paragon switch which you want to remove and click **Delete**.

#### <span id="page-41-1"></span>About Paragon II System Controller Admin

This command simply displays the current versions of P2SC unit and P2SC Admin software.

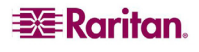

255-30-6100-00

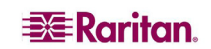

#### **U.S./Canada/Latin America**

Monday - Friday 8 a.m. - 8 p.m. ET Phone: 800 724-8090 or 732-764-8886 For CommandCenter NOC: Press 6, then Press 1 For CommandCenter Secure Gateway: Press 6, then Press 2 Fax: 732 764-8887 Email for CommandCenter NOC: tech-ccnoc@raritan.com Email for all other products: tech@raritan.com

#### **Europe**

Monday - Friday 8:30 a.m. - 5 p.m. GMT+1 CET Phone: +31-10-2844040 Email: tech.europe@raritan.com

#### **Japan**

Monday - Friday 9:30 a.m. - 5:30 p.m. local time Phone: +81-3-3523-5994 Email: support.japan@raritan.com

#### **United Kingdom**

Monday - Friday 8:30 a.m. to 5 p.m. GMT+1 CET Phone +44 20 7614 77 00

#### **Taiwan**

Monday - Friday 9 a.m. - 6 p.m. GMT -5 Standard -4 Daylight Phone: +886-2-8919-1333 Email: tech.rap@raritan.com

#### **Sydney, Australia**

Monday - Friday 9 a.m. - 6 p.m. local time Phone: +61-2-9029-2558

#### **Germany**

Monday - Friday 8:30 a.m. - 5 p.m. GMT+1 CET Phone: +49-20 17 47 98 0

#### **France**

Monday - Friday 8:30 a.m. - 5 p.m. GMT+1 CET Phone: +33 1 47 56 20 39

#### **GuangZhou**

Monday - Friday 9 a.m. - 6 p.m. local time Phone: +86-20-8755-5561

#### **Shanghai**

Monday - Friday 9 a.m. - 6 p.m. local time Phone: +86-21-5425-2499

#### **Beijing**

Monday - Friday 9 a.m. - 6 p.m. local time Phone: +86-10-88091890

#### **India**

Monday - Friday 9 a.m. - 6 p.m. local time Phone: +91-124-410-7881

#### **Korea**

Monday - Friday 9 a.m. - 6 p.m. local time Phone: +82-2-5578730